# Getting started with QGIS

### By Dante Castellanos-Acuna & Andreas Hamann

These screenshots complement the tutorial "Getting started with QGIS" that you can download here: http://tinyurl.com/QGIS-getting-started

Links to the corresponding dataset and screenshots are here: http://tinyurl.com/QGIS-dataset http://tinyurl.com/QGIS-screenshots

We recommend that you print out the tutorial, and open this PDF of screenshots next to the QGIS program window for reference.

## Index to Screenshots

- 1. Working with shapefiles (Screenshots 1-10)
- 2. Dealing with projections (Screenshots 11-14)
- 3. Colors and symbols from attributes (Screenshots 15-19)
- 4. Extract data from shapefiles (Screenshots 20-24)
- 5. General operations, navigation (Screenshots 25-27)
- 6. Working with gridded data (Screenshots 28-42)
- 7. Extract data from grids (Screenshot 43)
- 8. Layout of single and multi-panel maps (Screenshots 45-50)

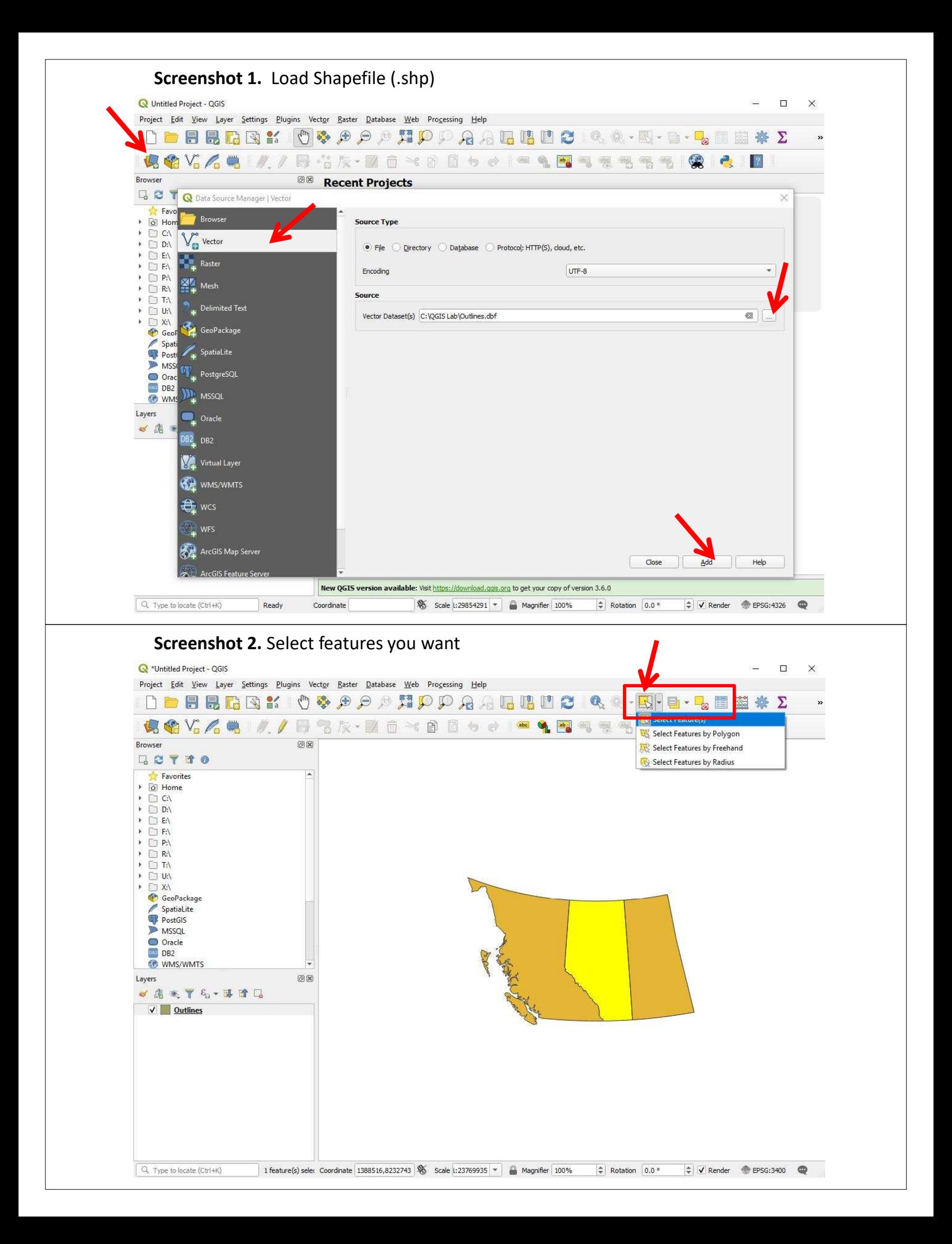

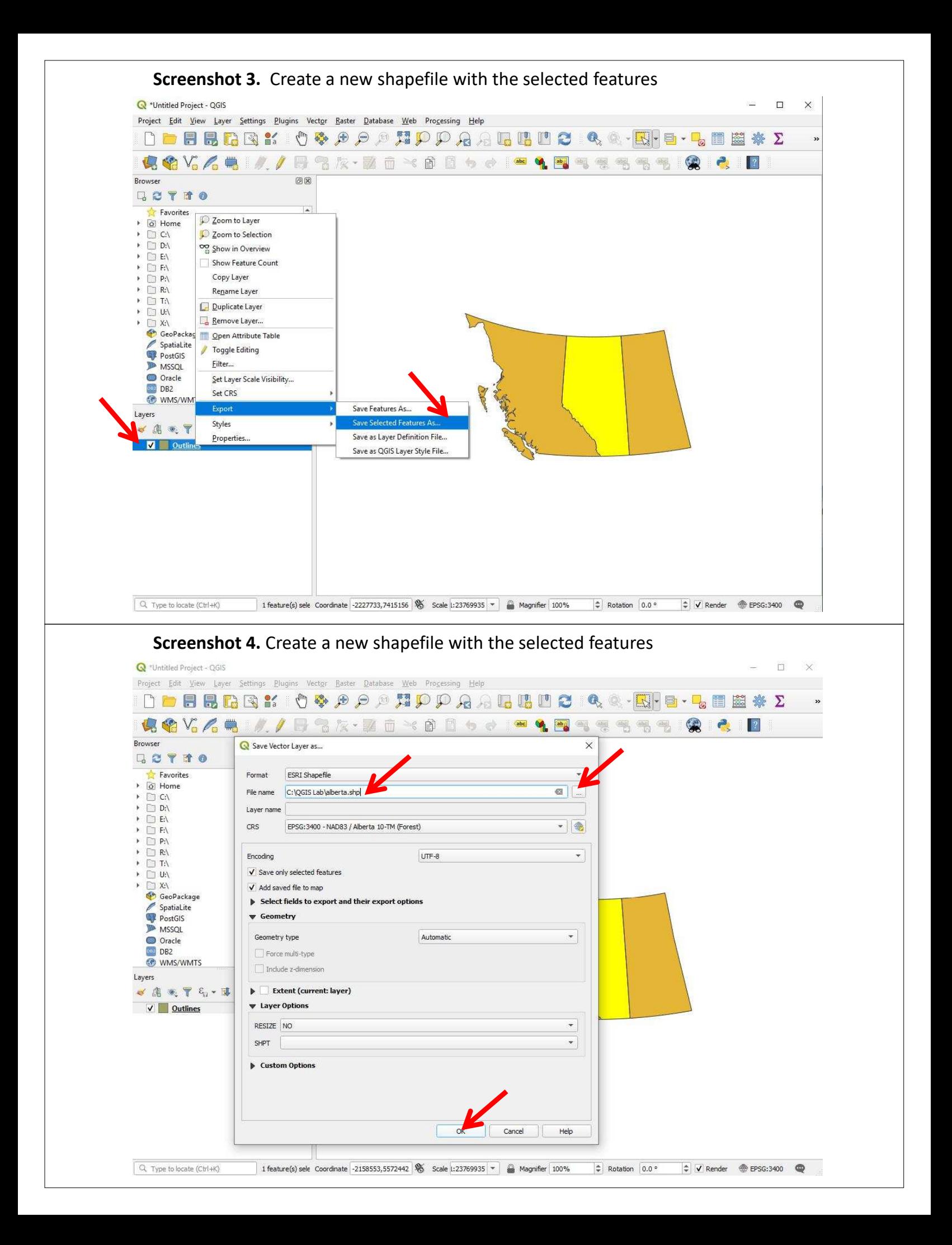

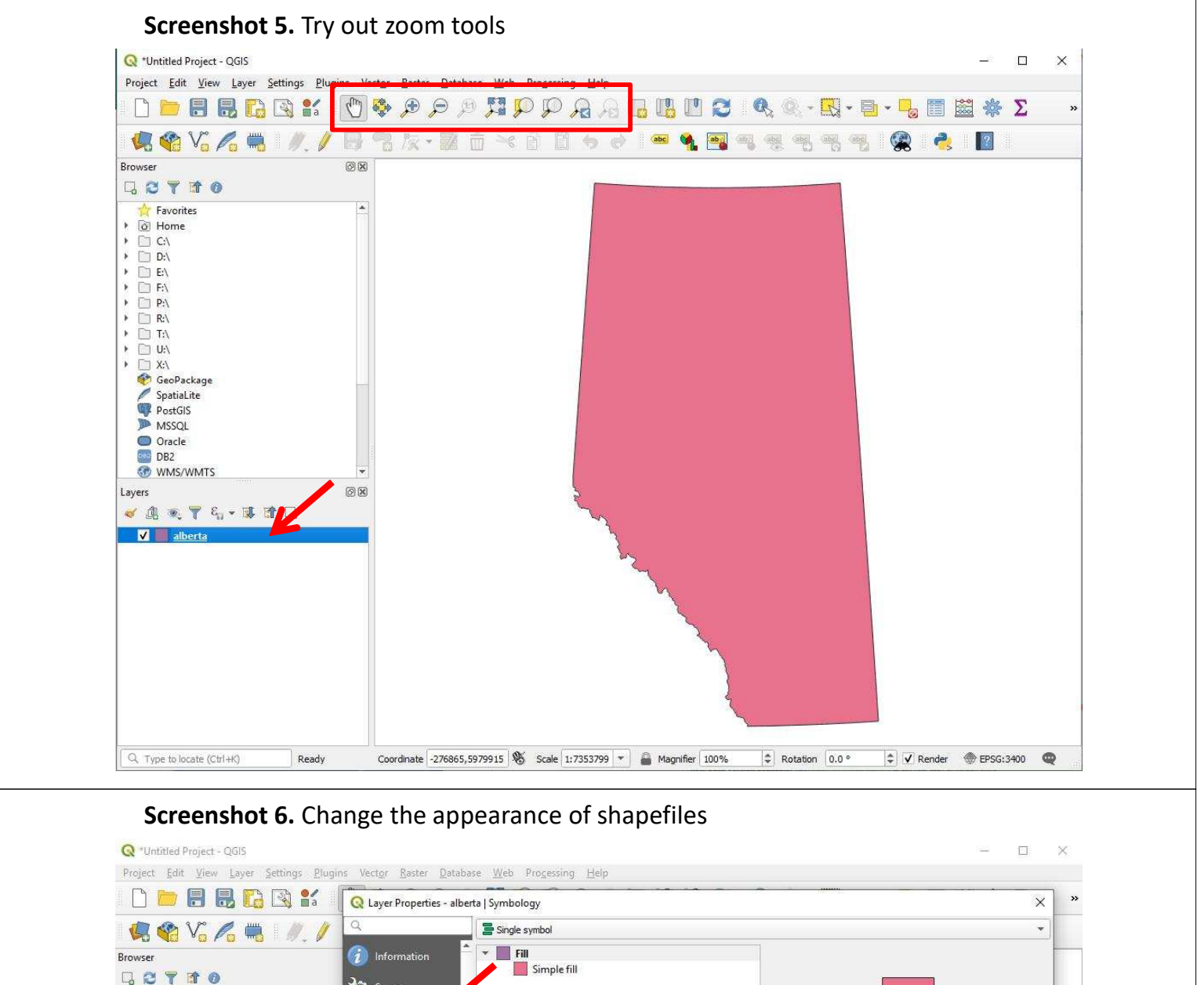

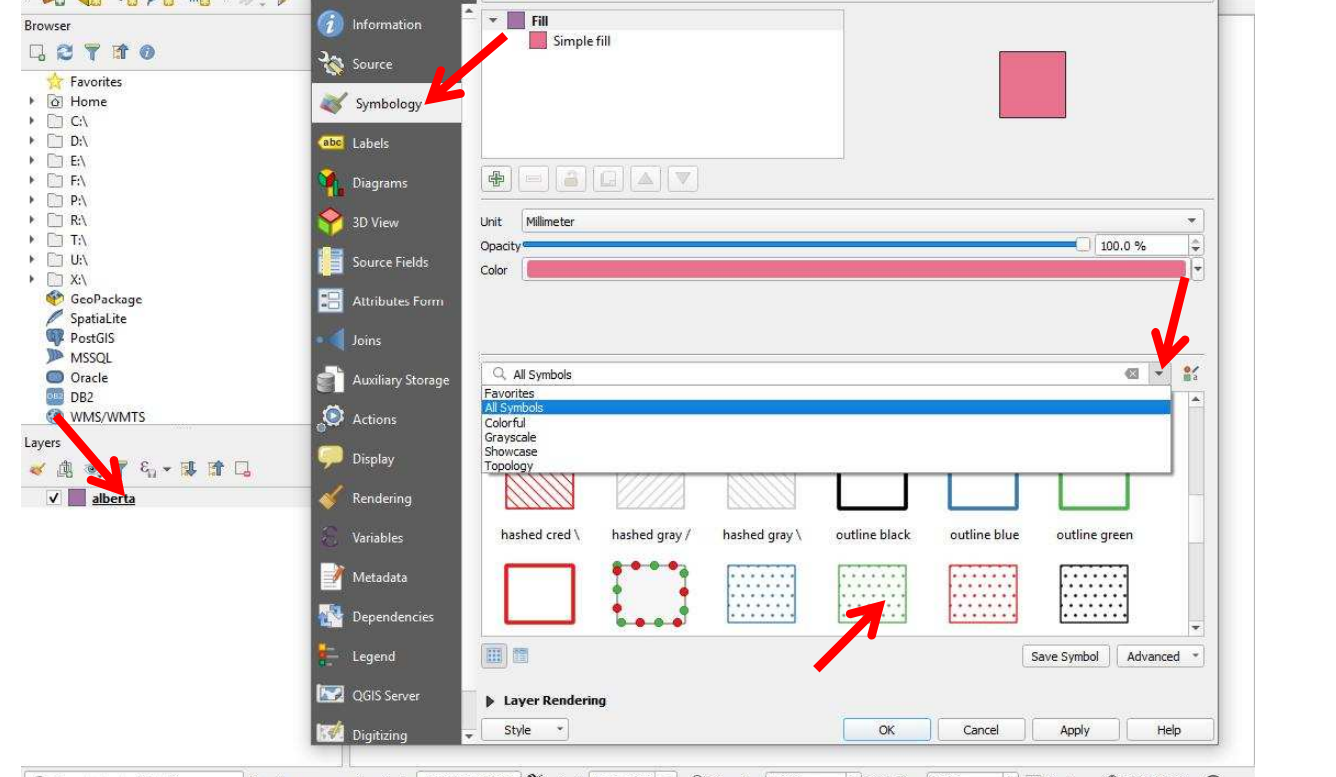

Q Type to locate (Ctrl+K)

Ready Coordinate 257408,6174485 Scale 1:7353799 > A Magnifier 100%  $\Rightarrow$  Rotation 0.0 °  $\Rightarrow$  V Render @ EPSG:3400

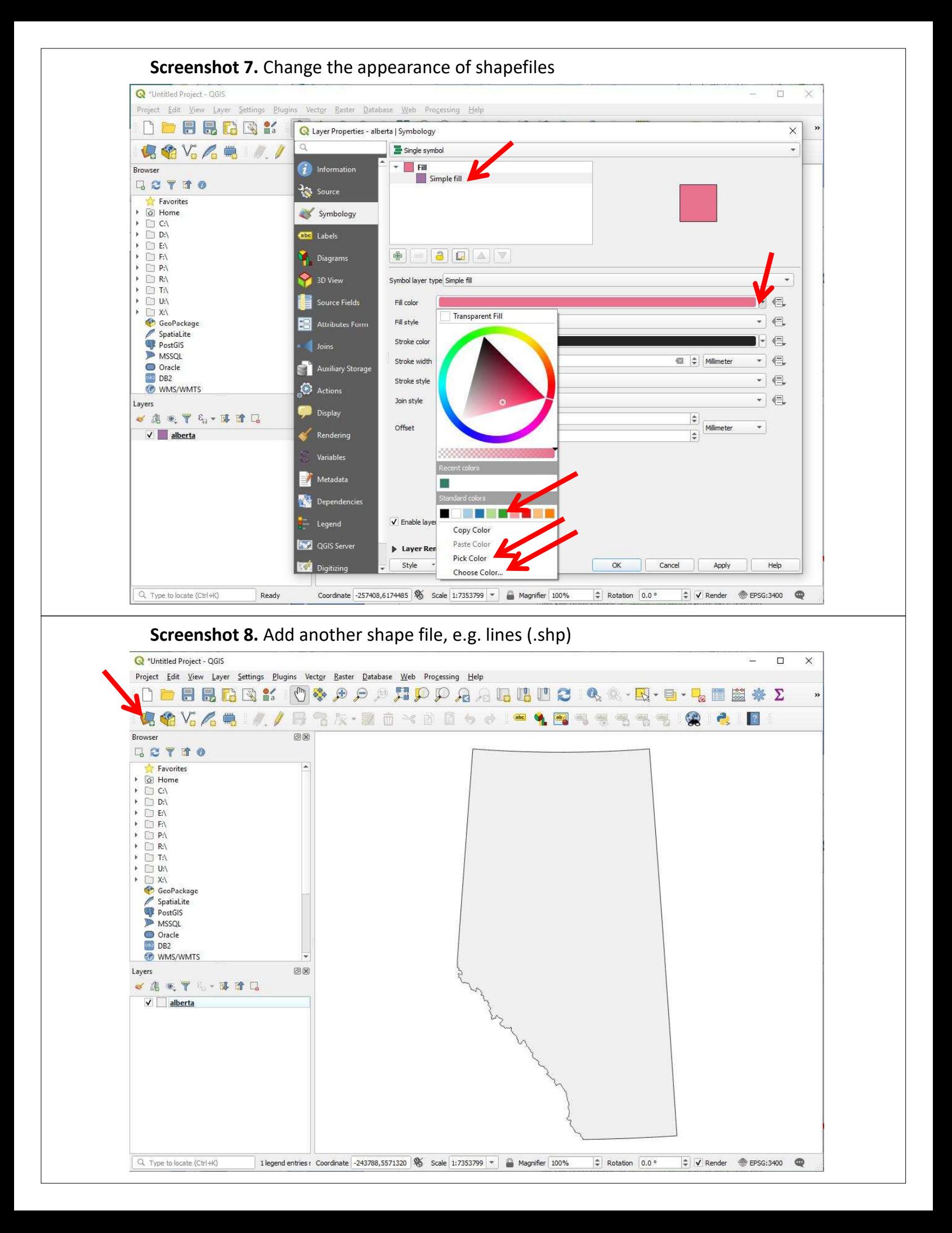

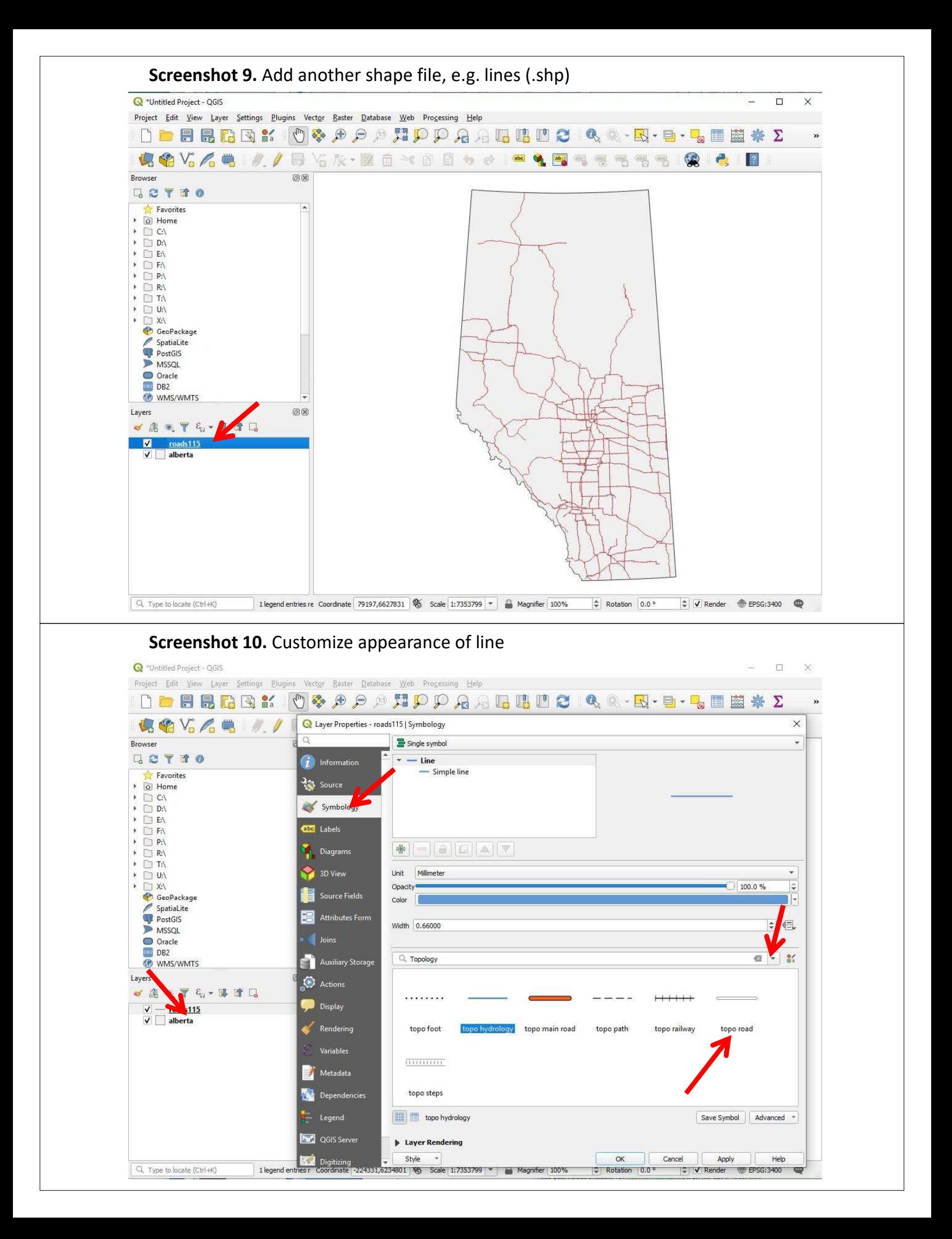

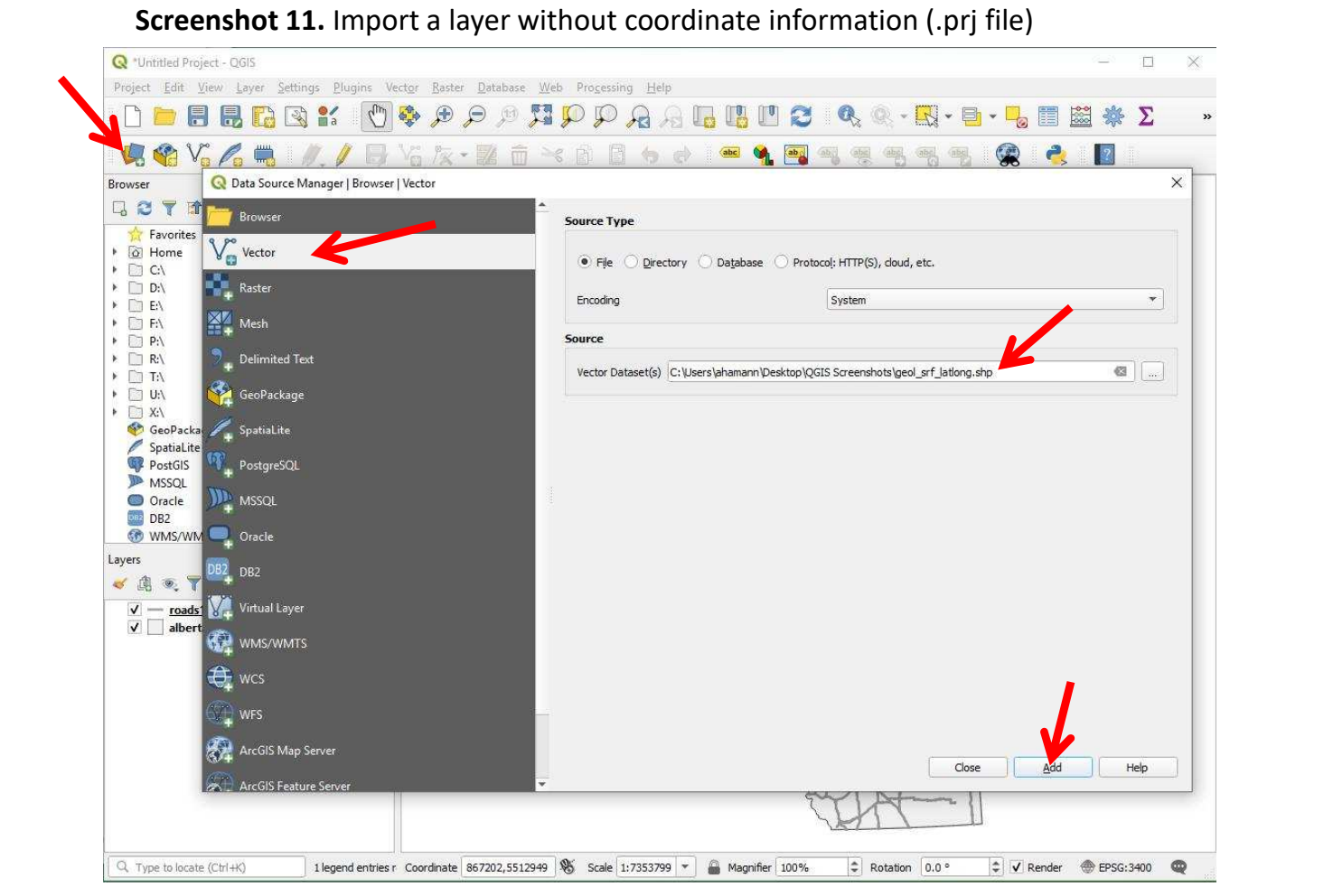

### **Screenshot 12.** Import a layer without coordinate information (.prj file)

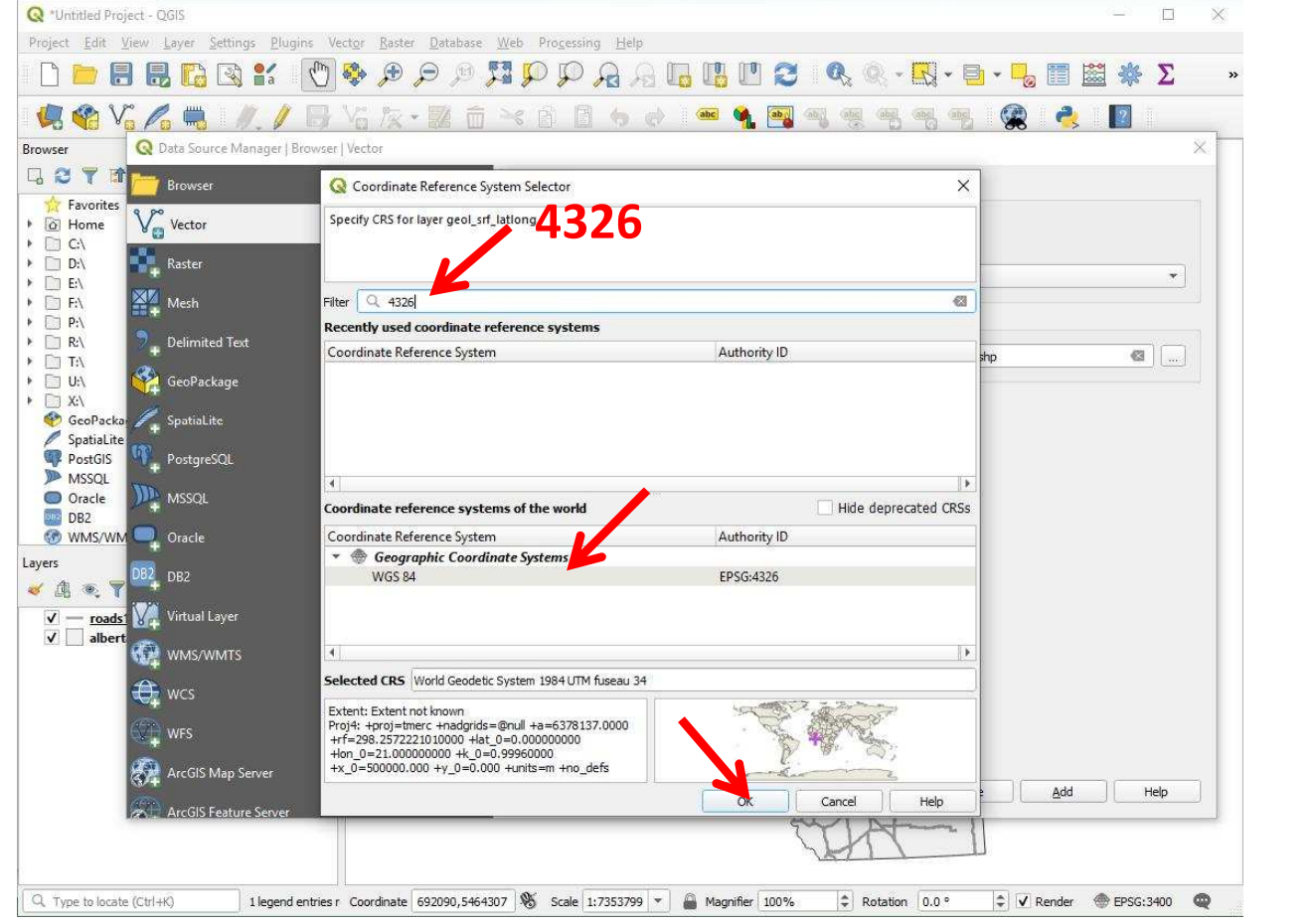

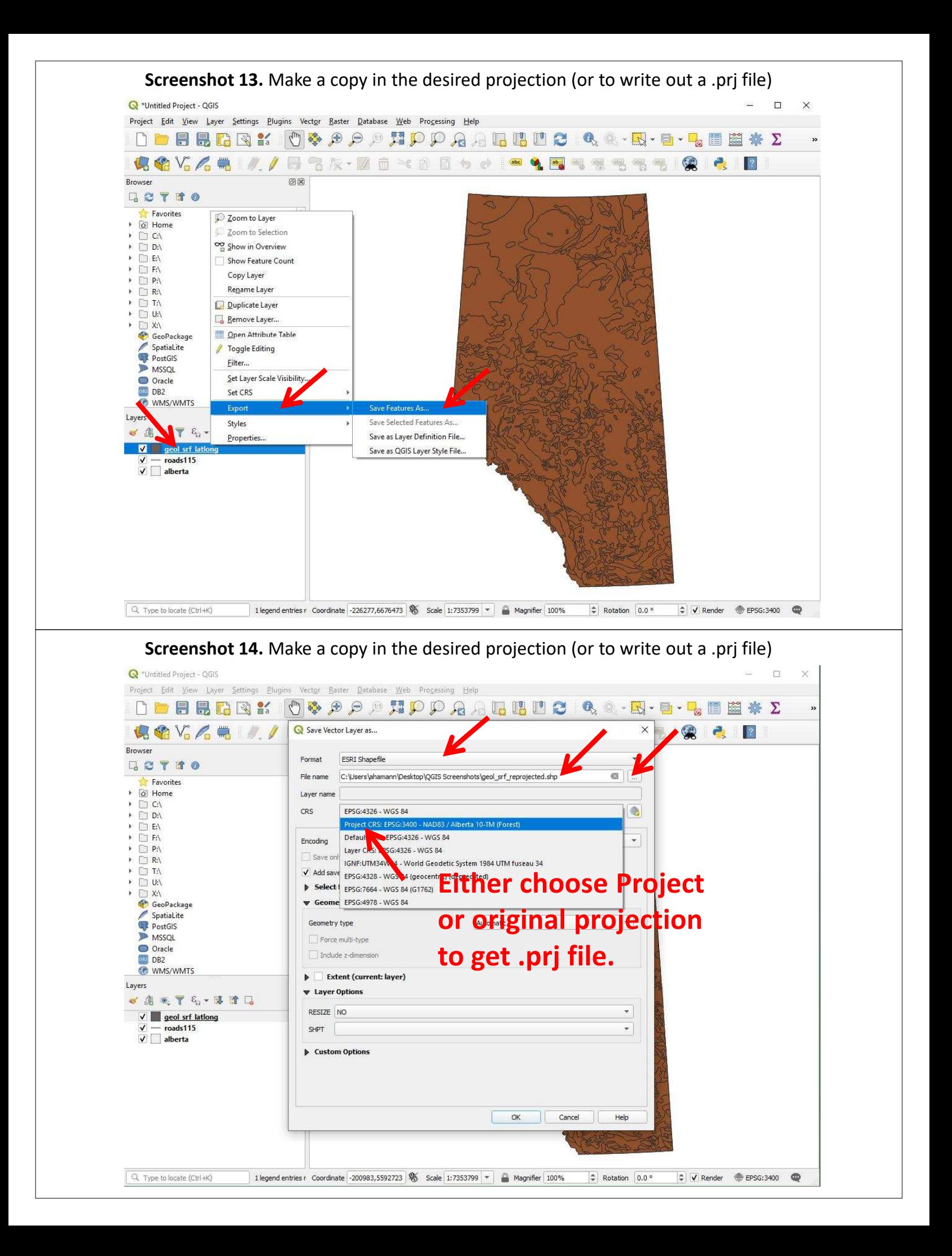

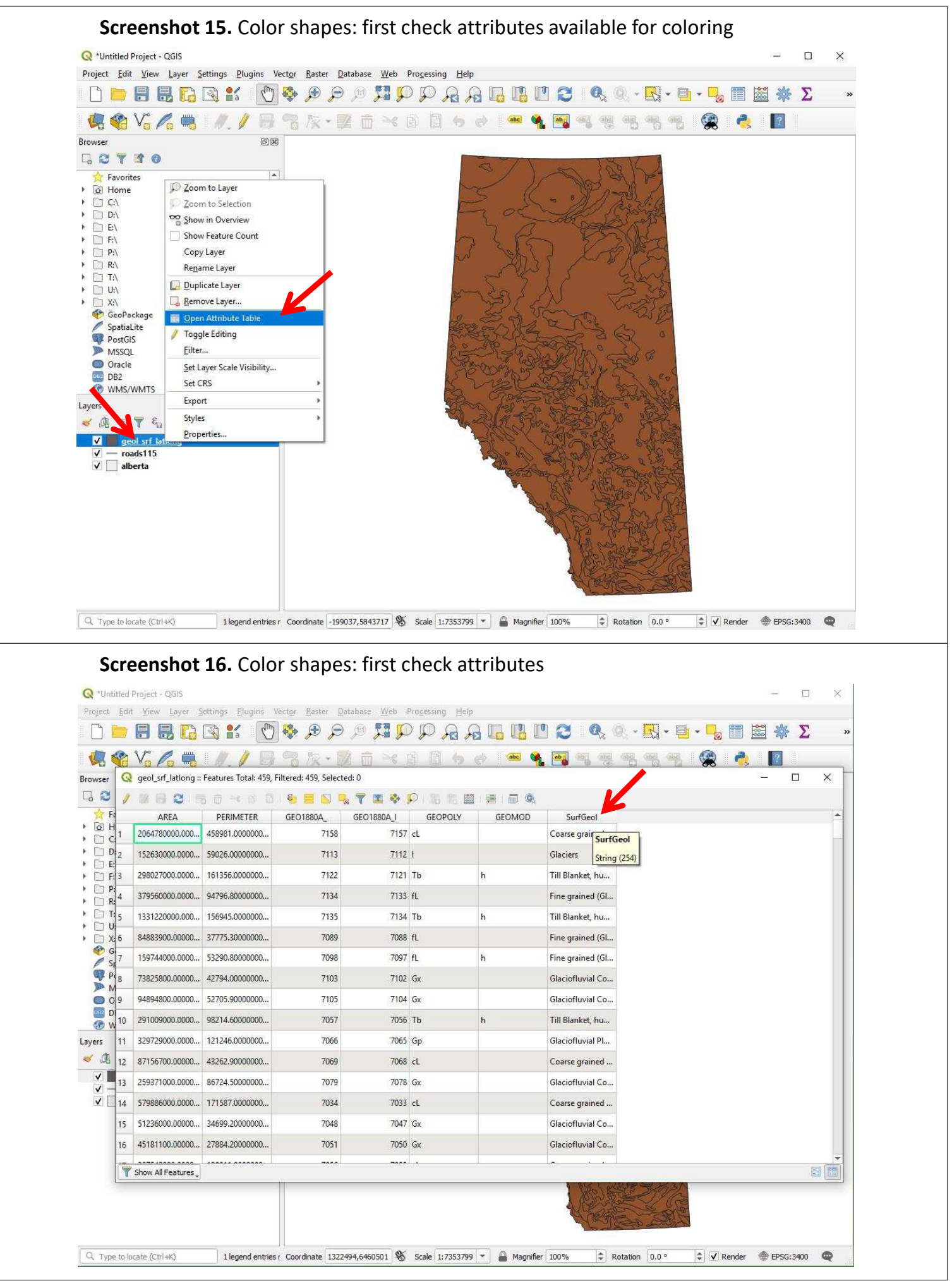

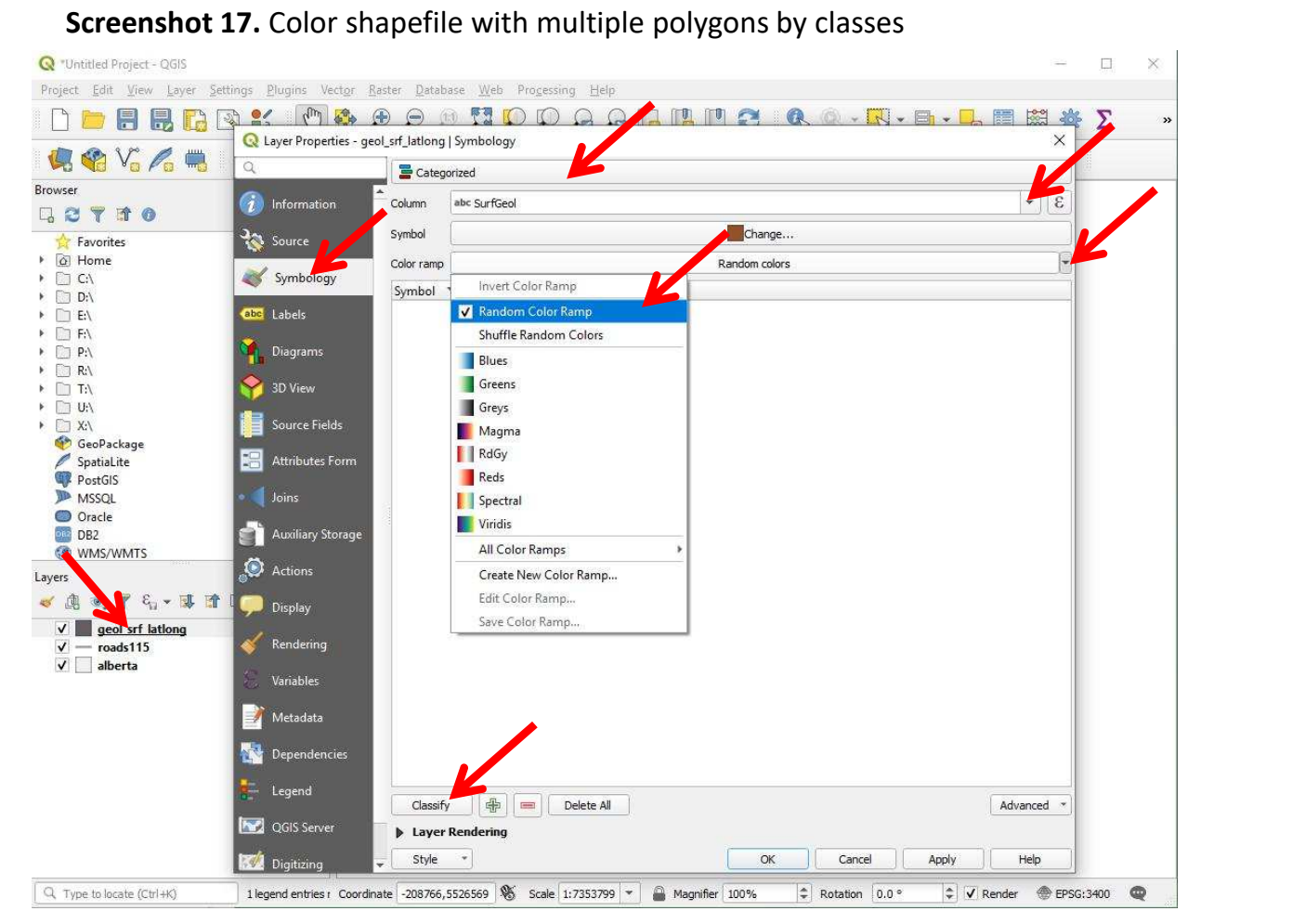

### **Screenshot 18.** lor shapefile with multiple polygons by classes

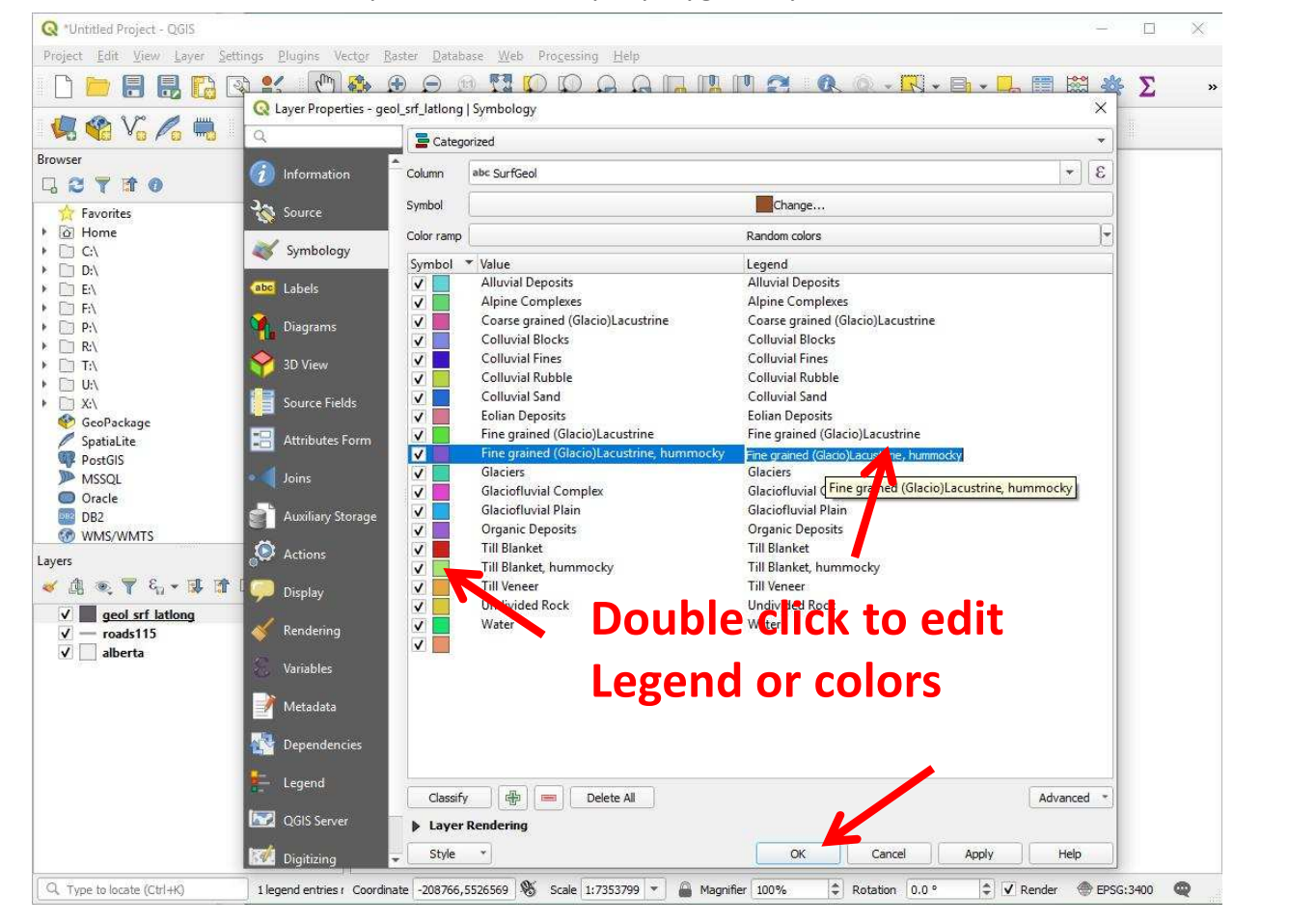

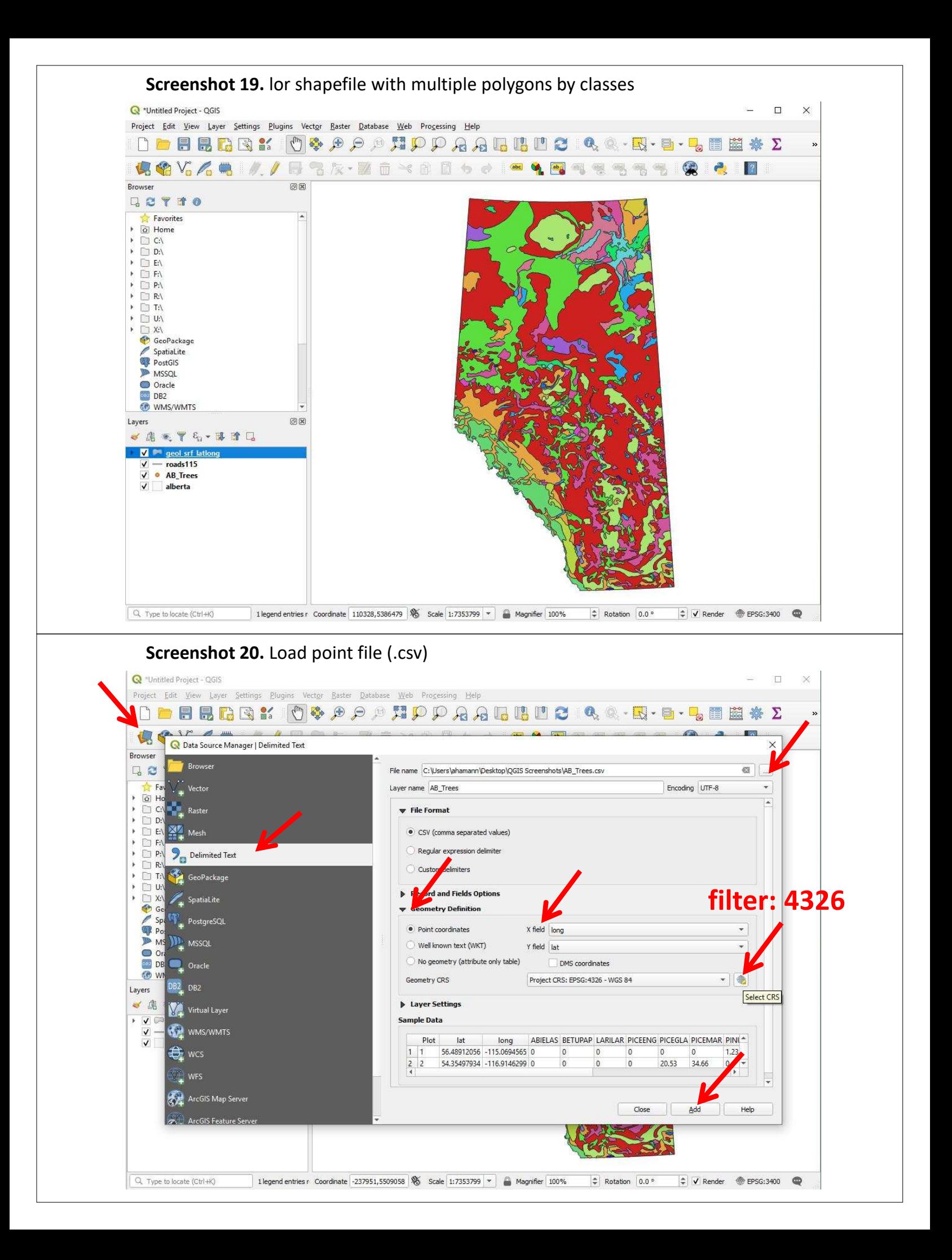

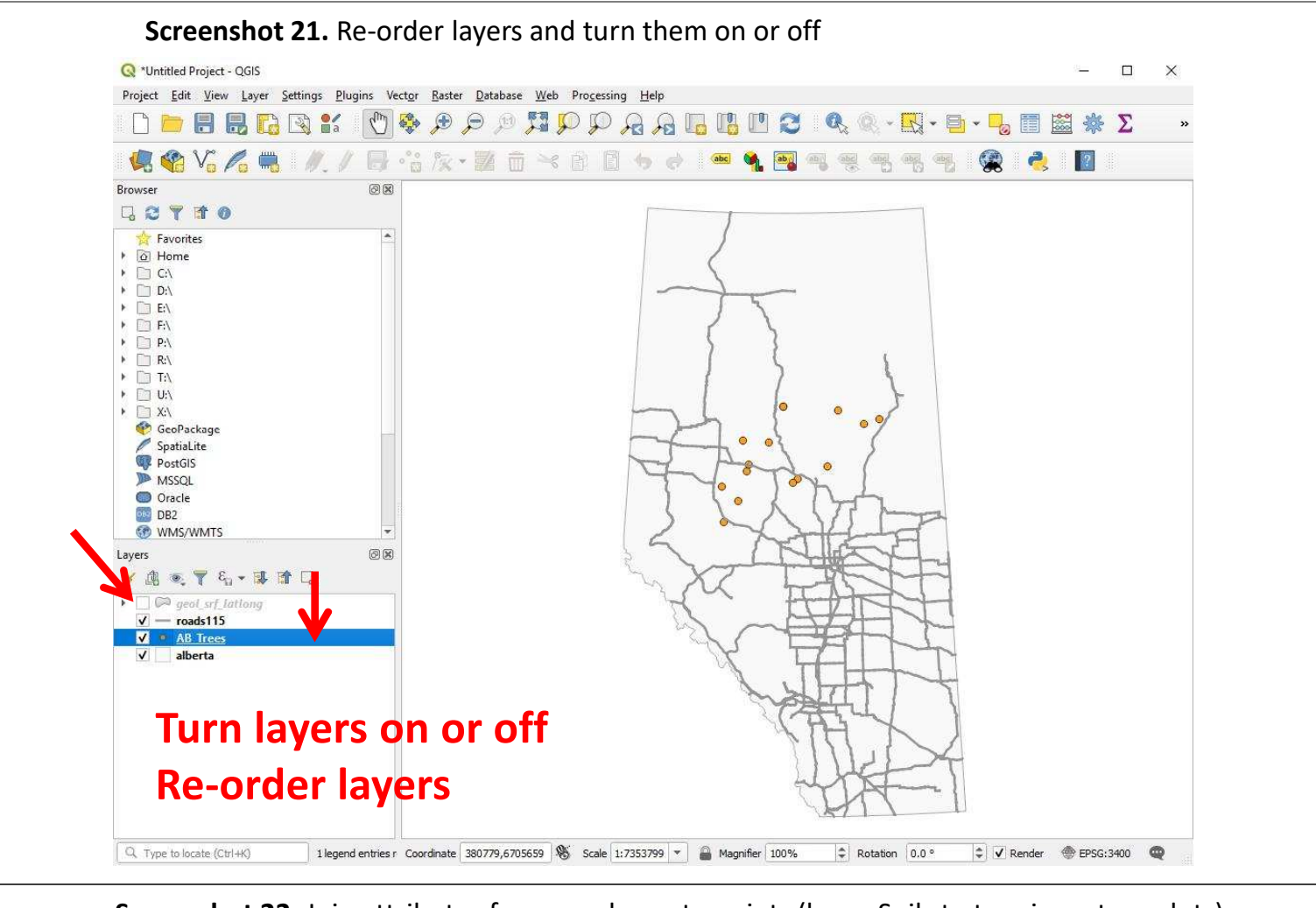

**Screenshot 22.** Join attributes from a polygon to points (here: Soils to tree inventory plots)

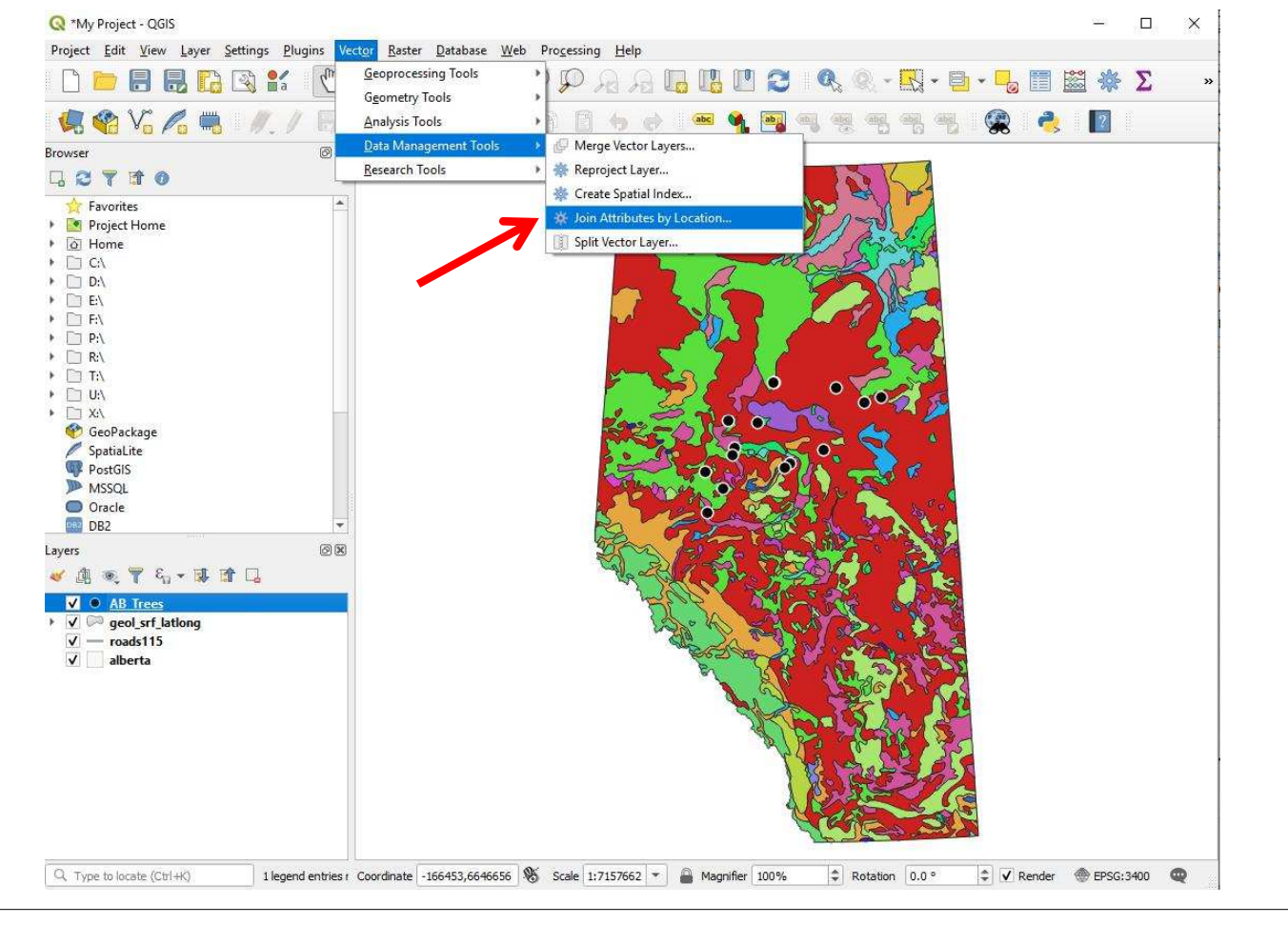

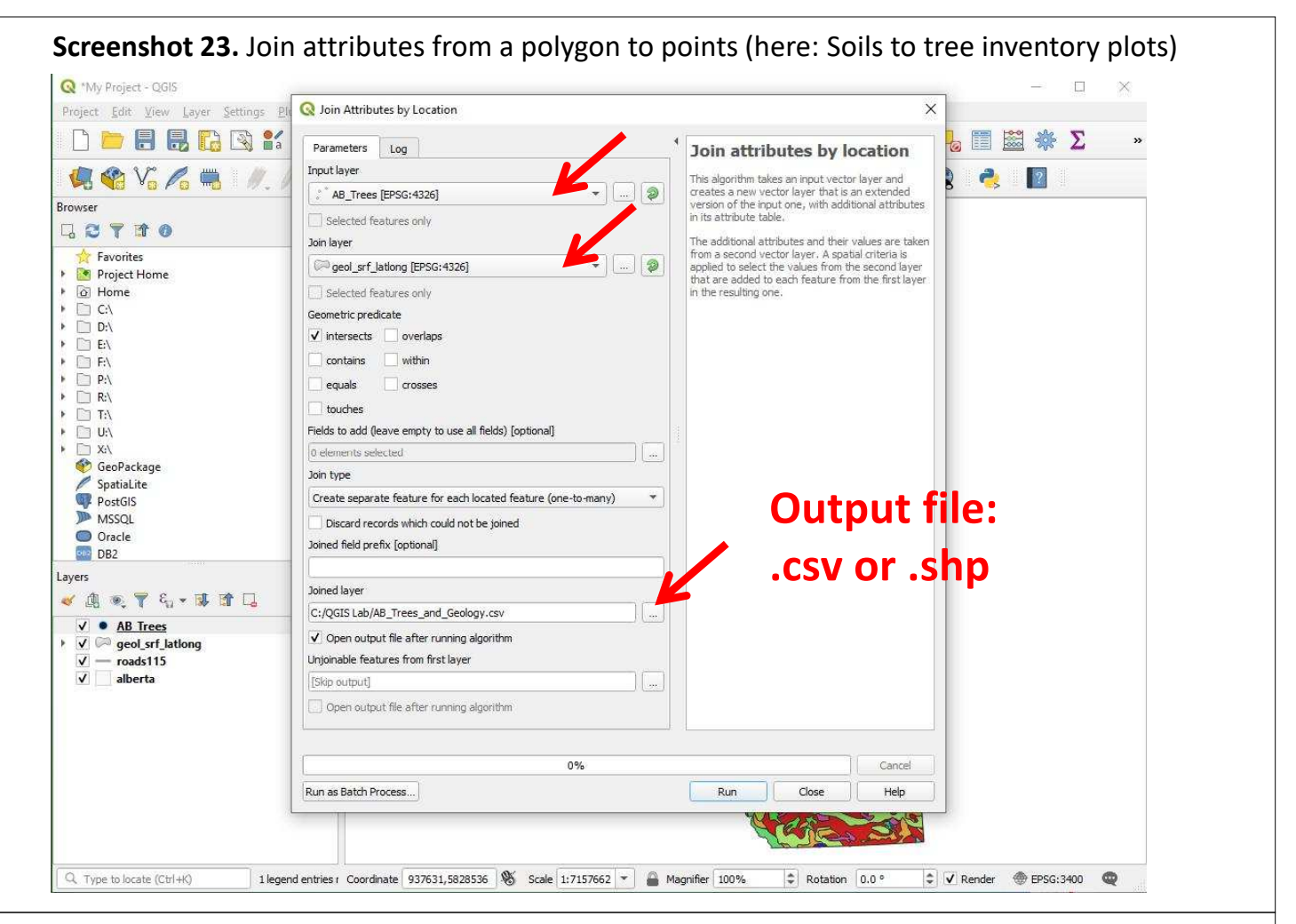

### **Screenshot 24.** Check the results of your data extraction

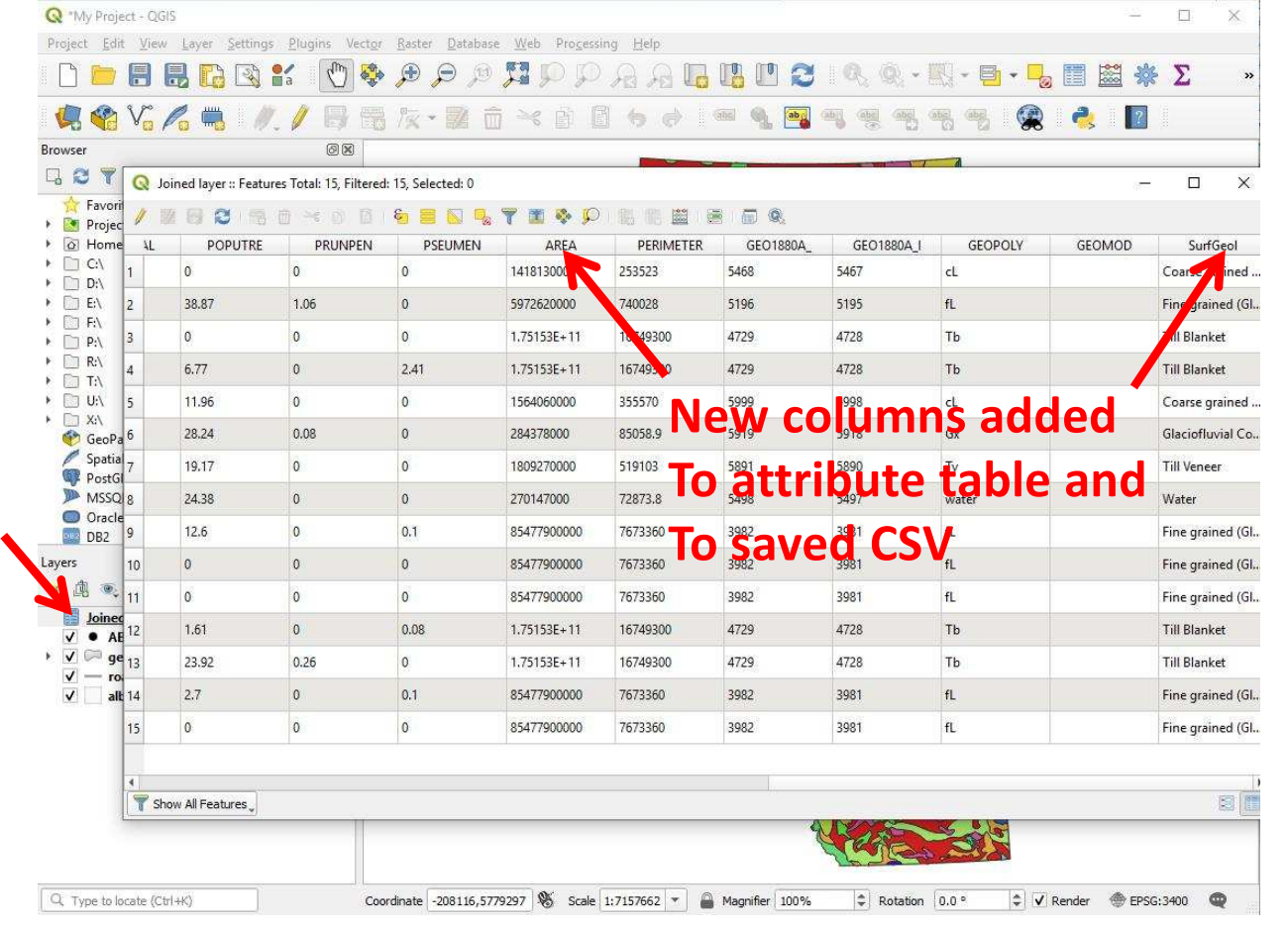

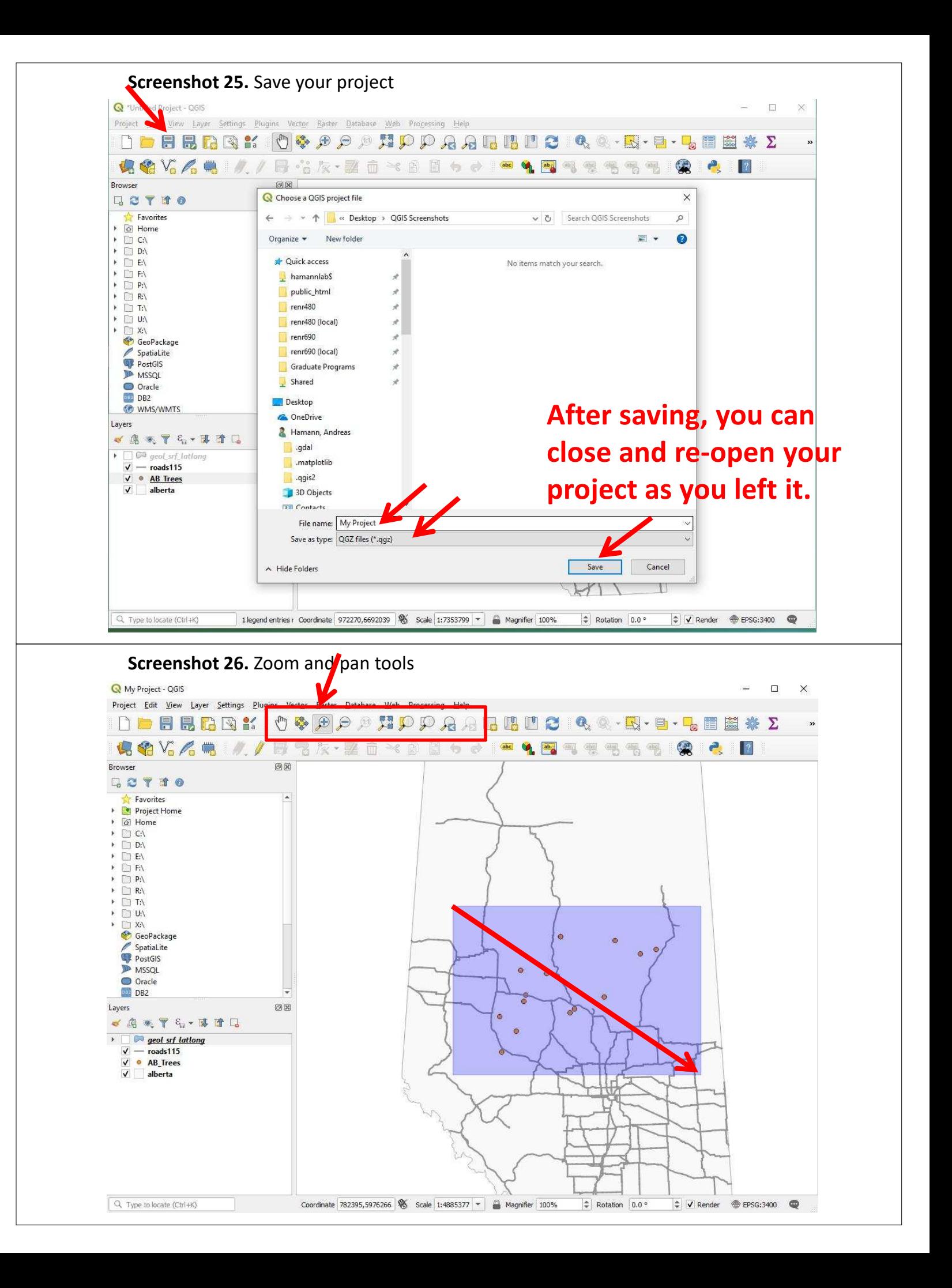

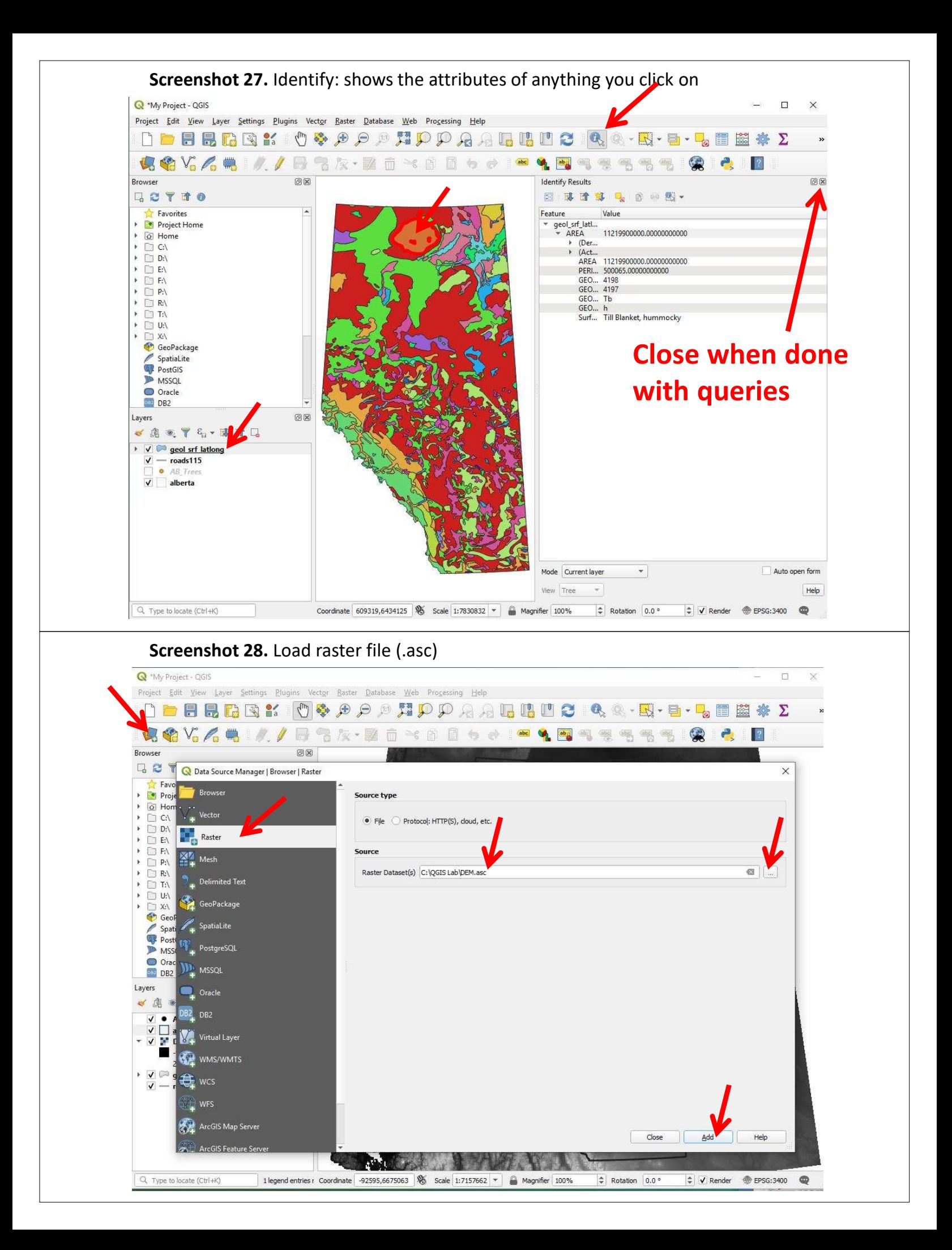

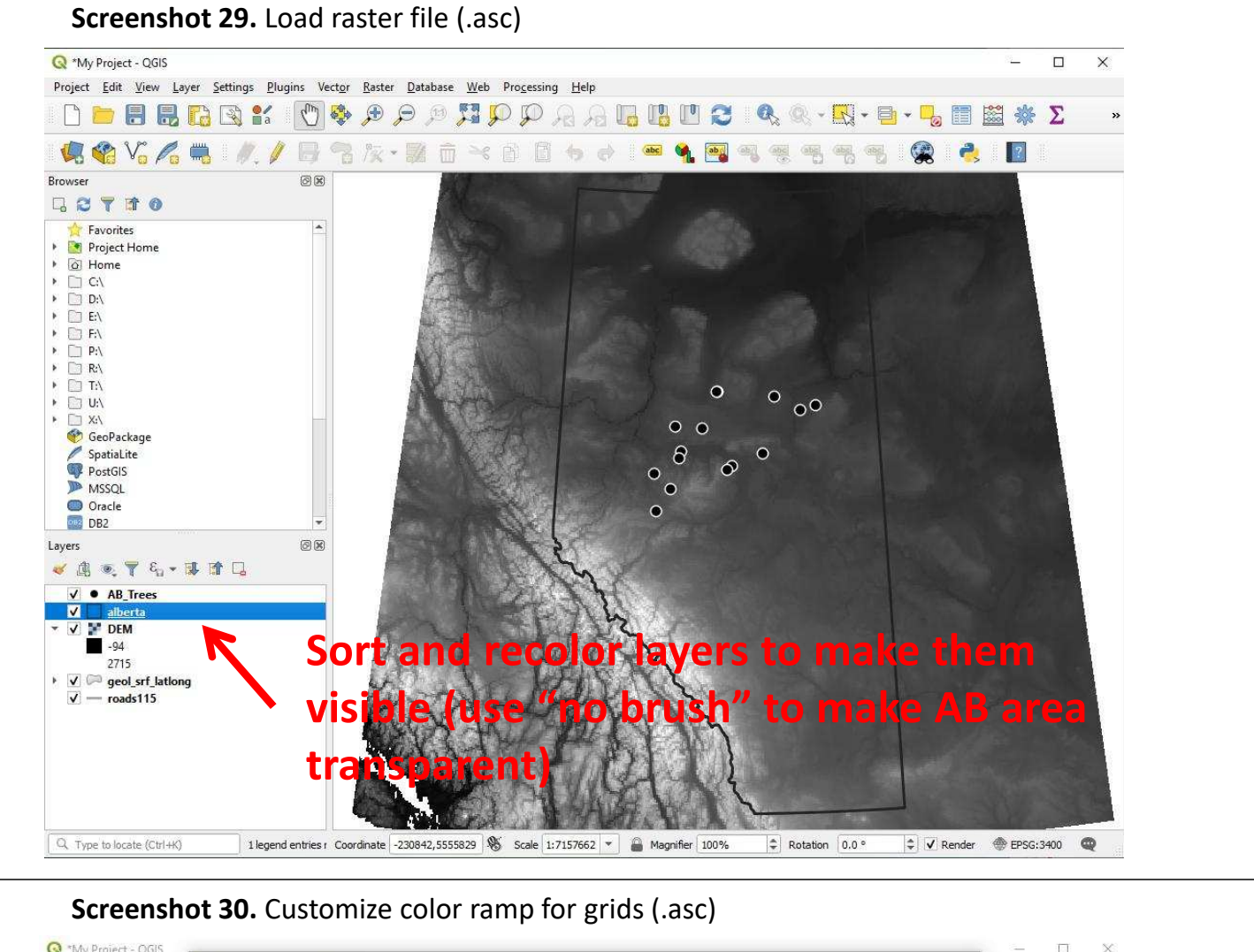

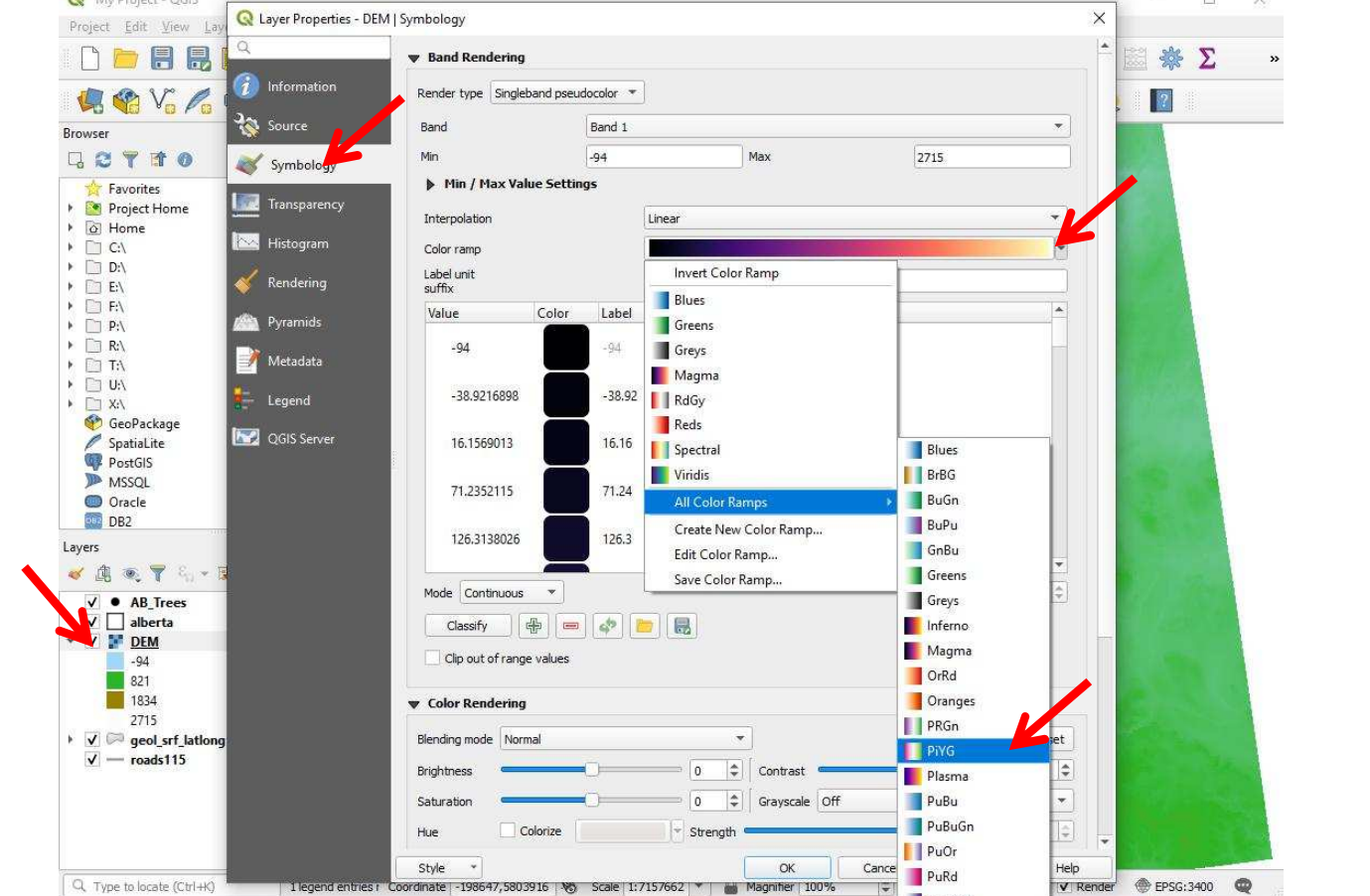

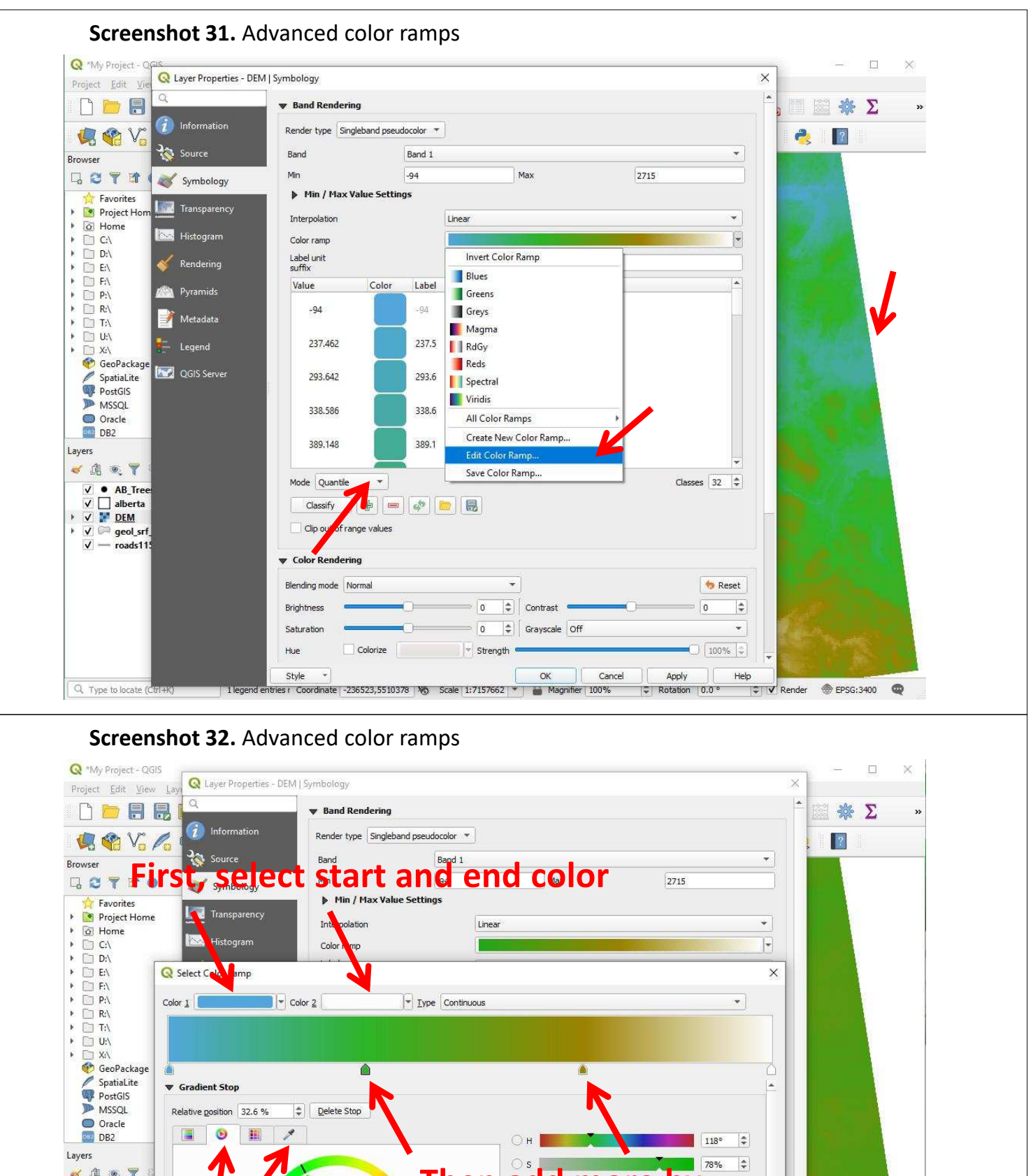

#### **Then add more by**  $\leq 0.7$  $\div$  $\sqrt{\bullet}$  AB\_Trees  $\sqrt{ }$  alberta  $\div$ V DEM **Doub** 1.94 180  $\div$  $1317$  $\div$  $\bigcap$  B  $40$ 2715  $\vee$   $\vee$  geol\_srf\_l  $100\%$   $\oplus$  $\sqrt{ }$  - roads115 HTML notation #2db428 Cancel | Help Information OK

nate -228948,5637262 | % Scale | 1:7157662 | \* | a Magnifier | 100%

OK

Cancel

Style

Q Type to locate (Ctrl+K)

T

Help

 $\overline{z}$  V Render  $\oplus$  EPSG:3400

Apply

 $|\overline{\div}|$  Rotation | 0.0 °

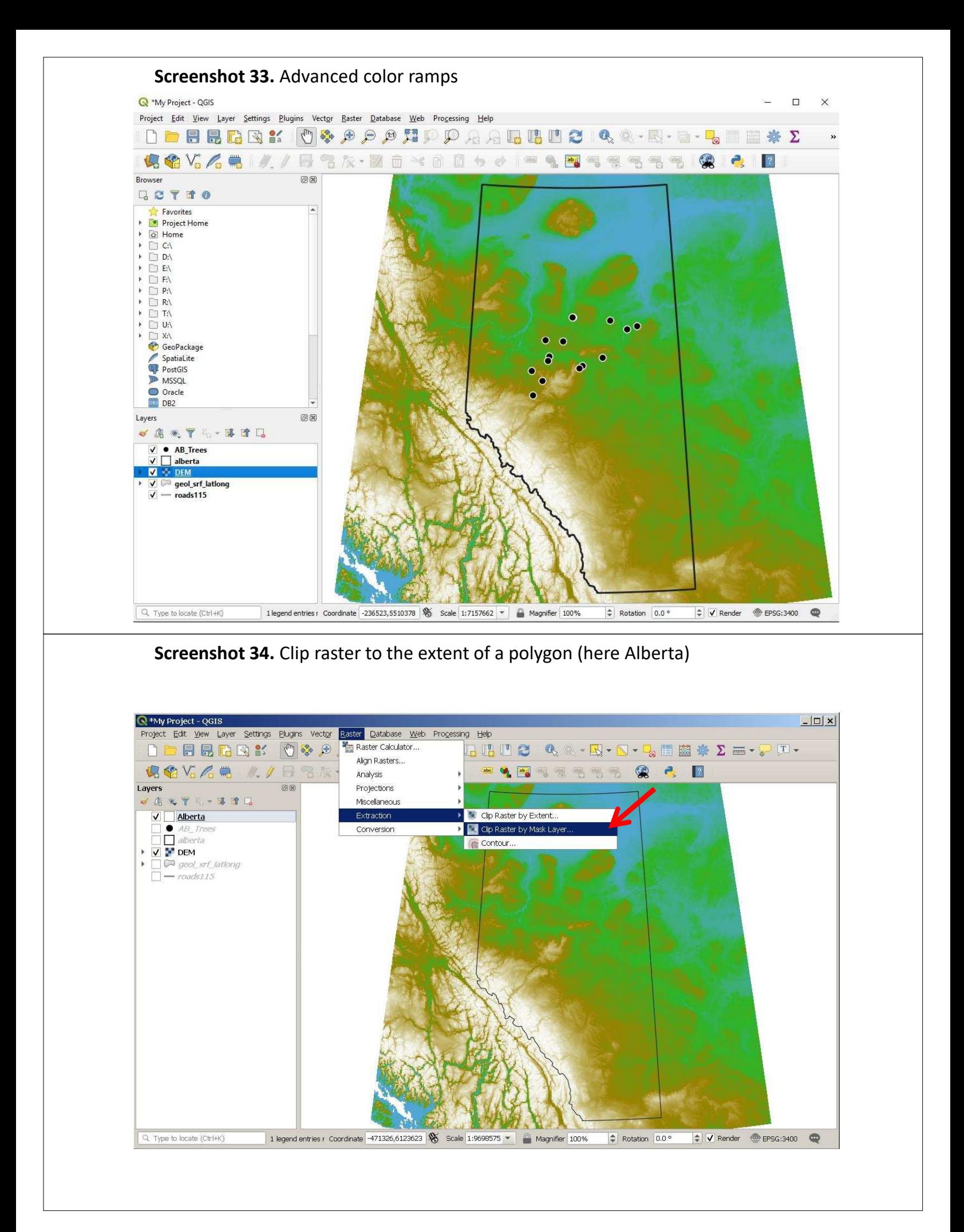

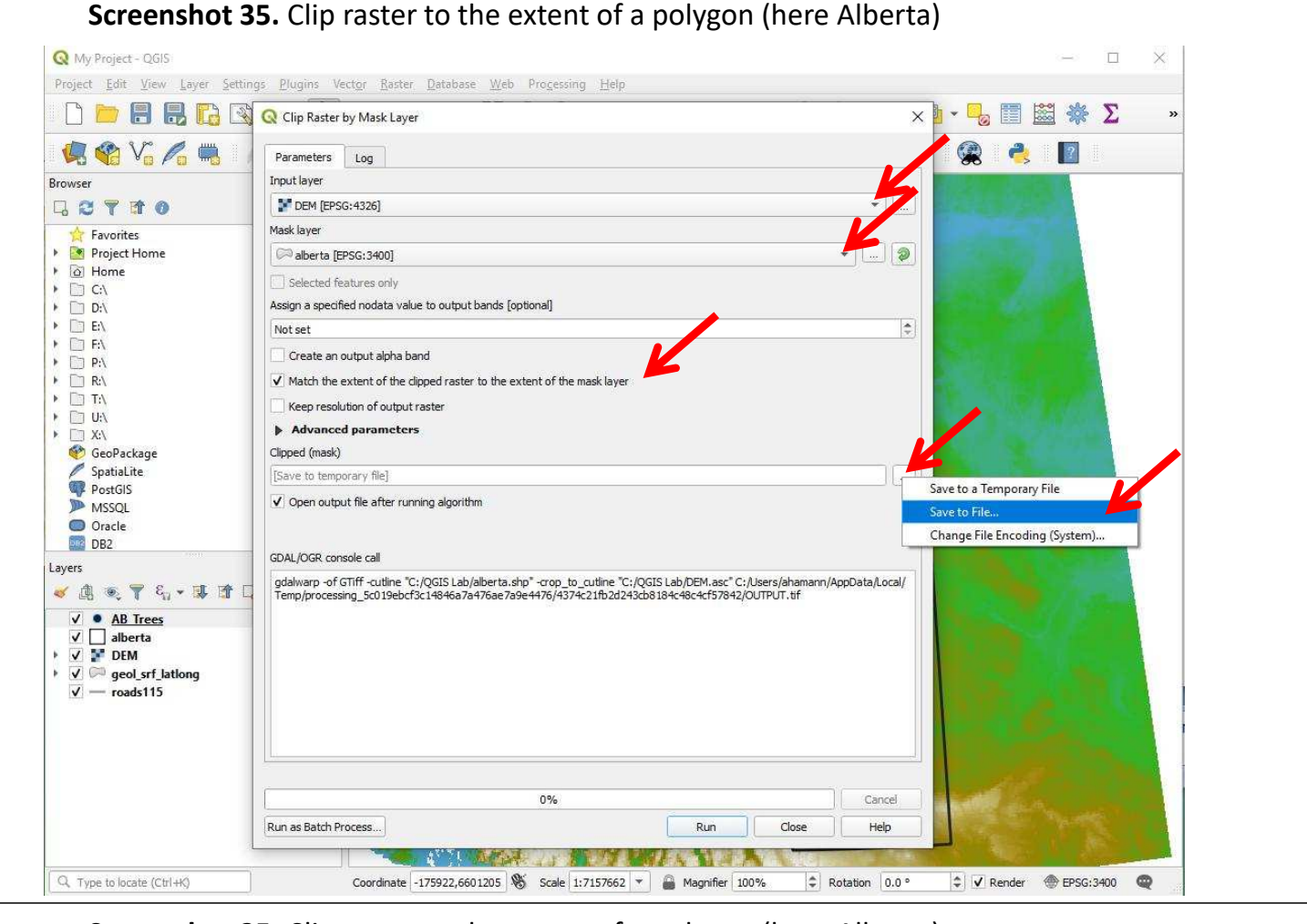

**Screenshot 35.** Clip raster to the extent of a polygon (here Alberta)

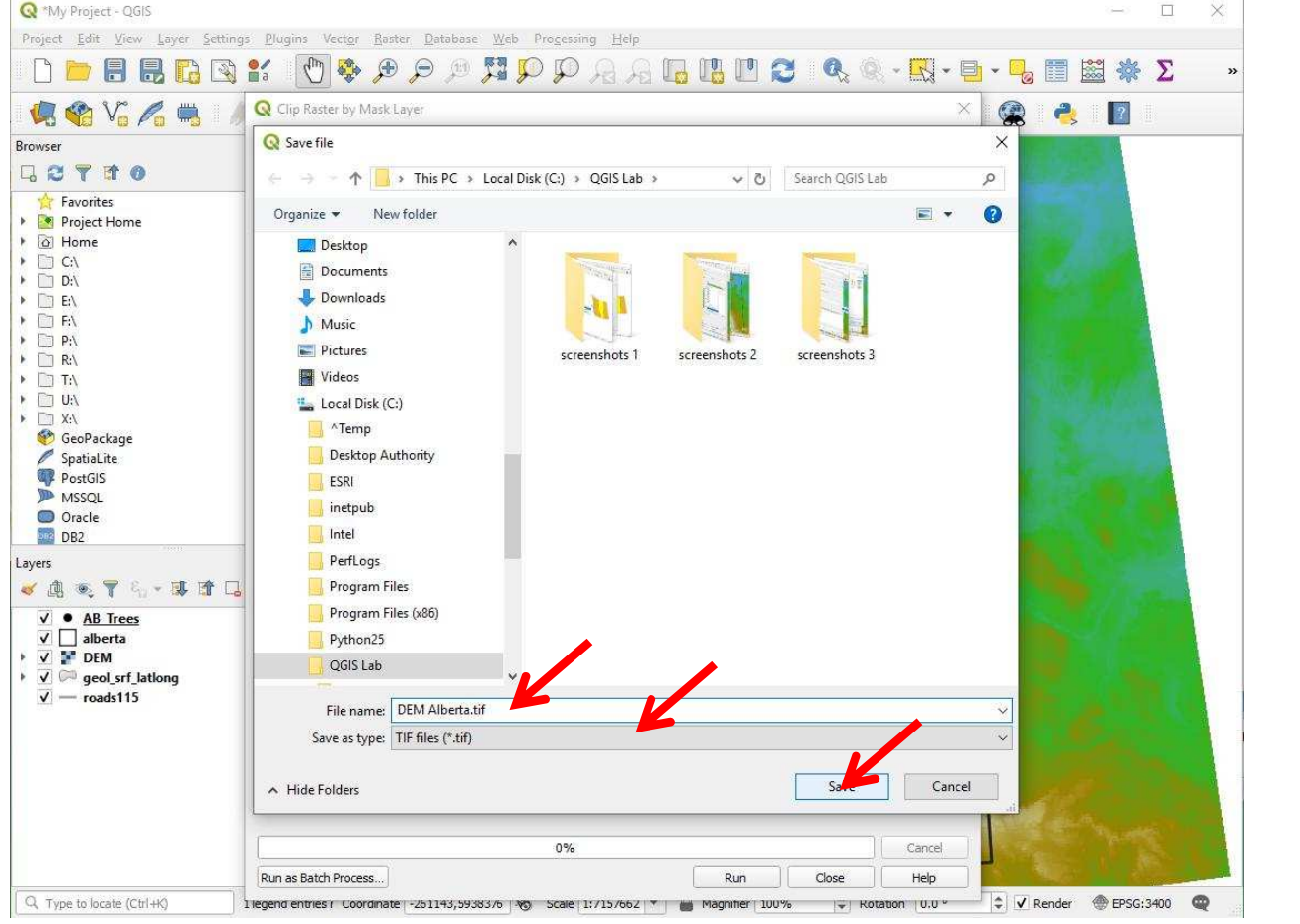

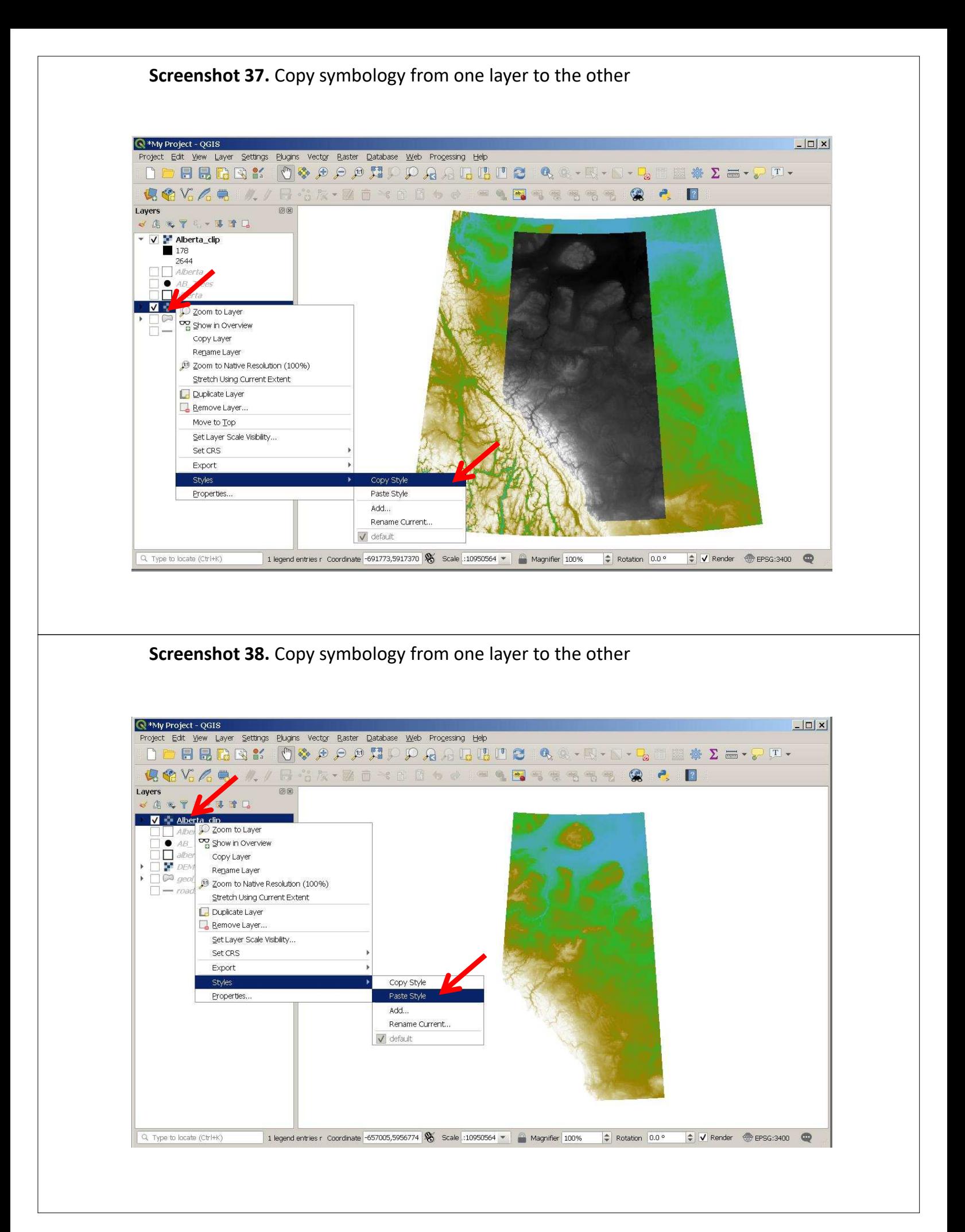

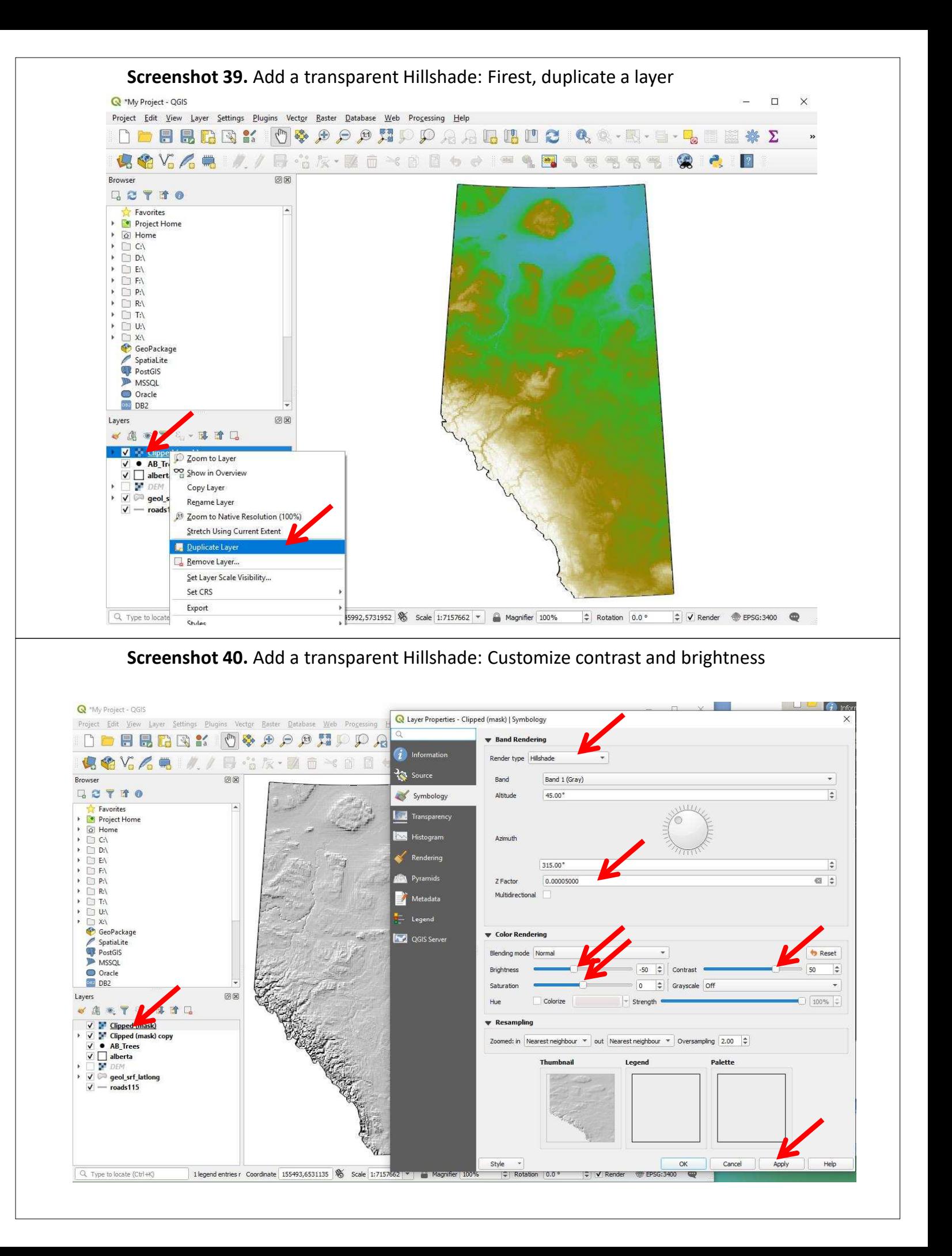

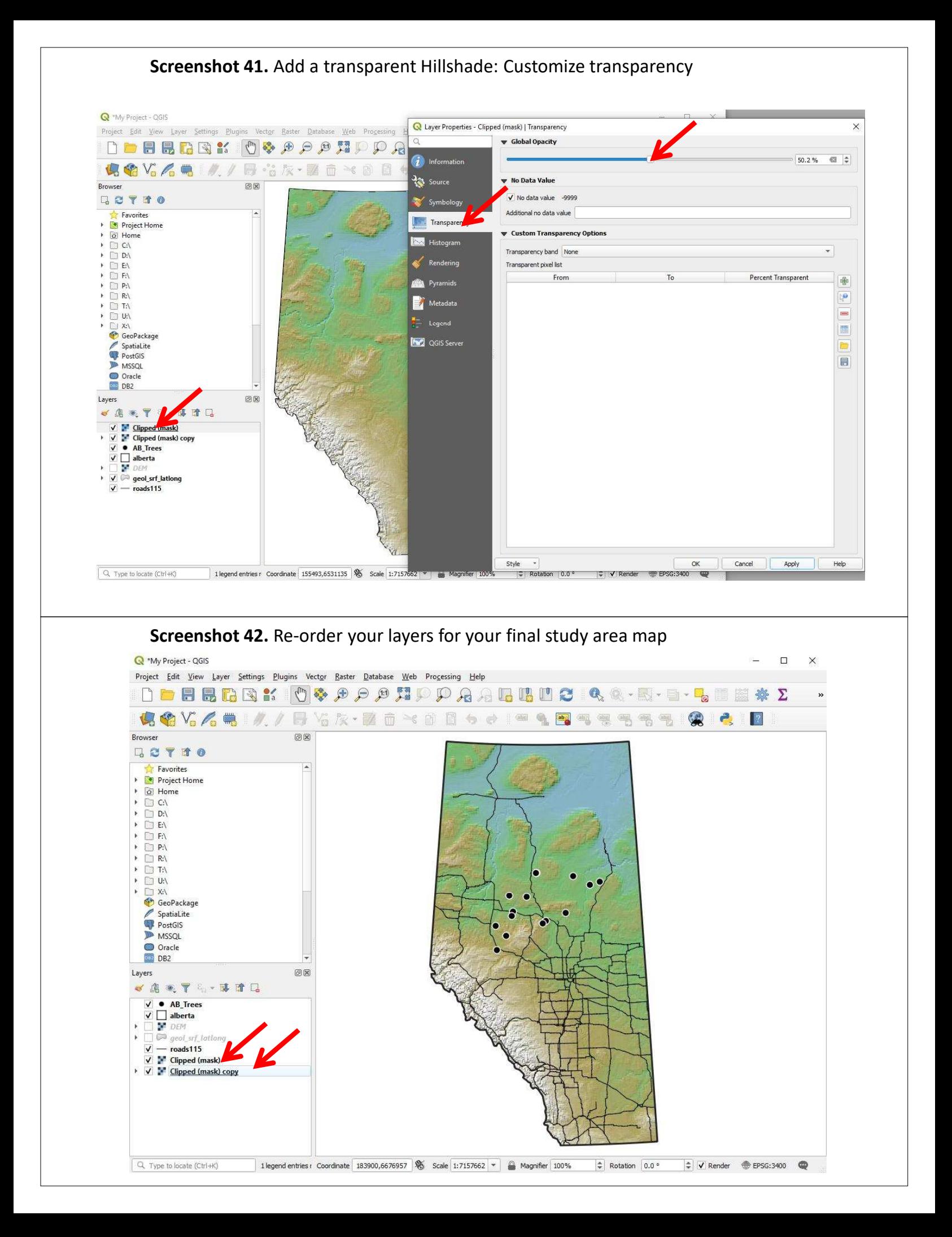

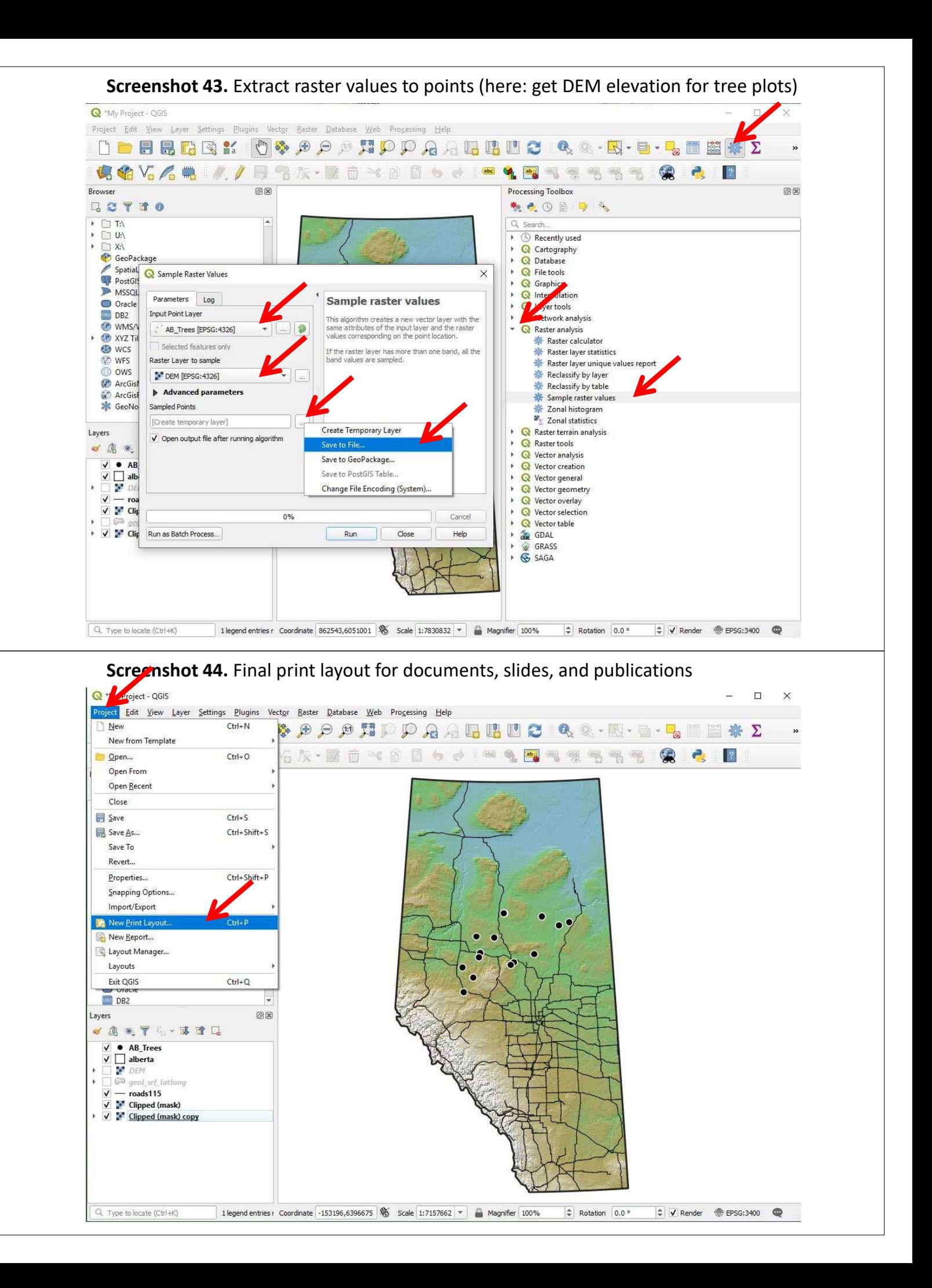

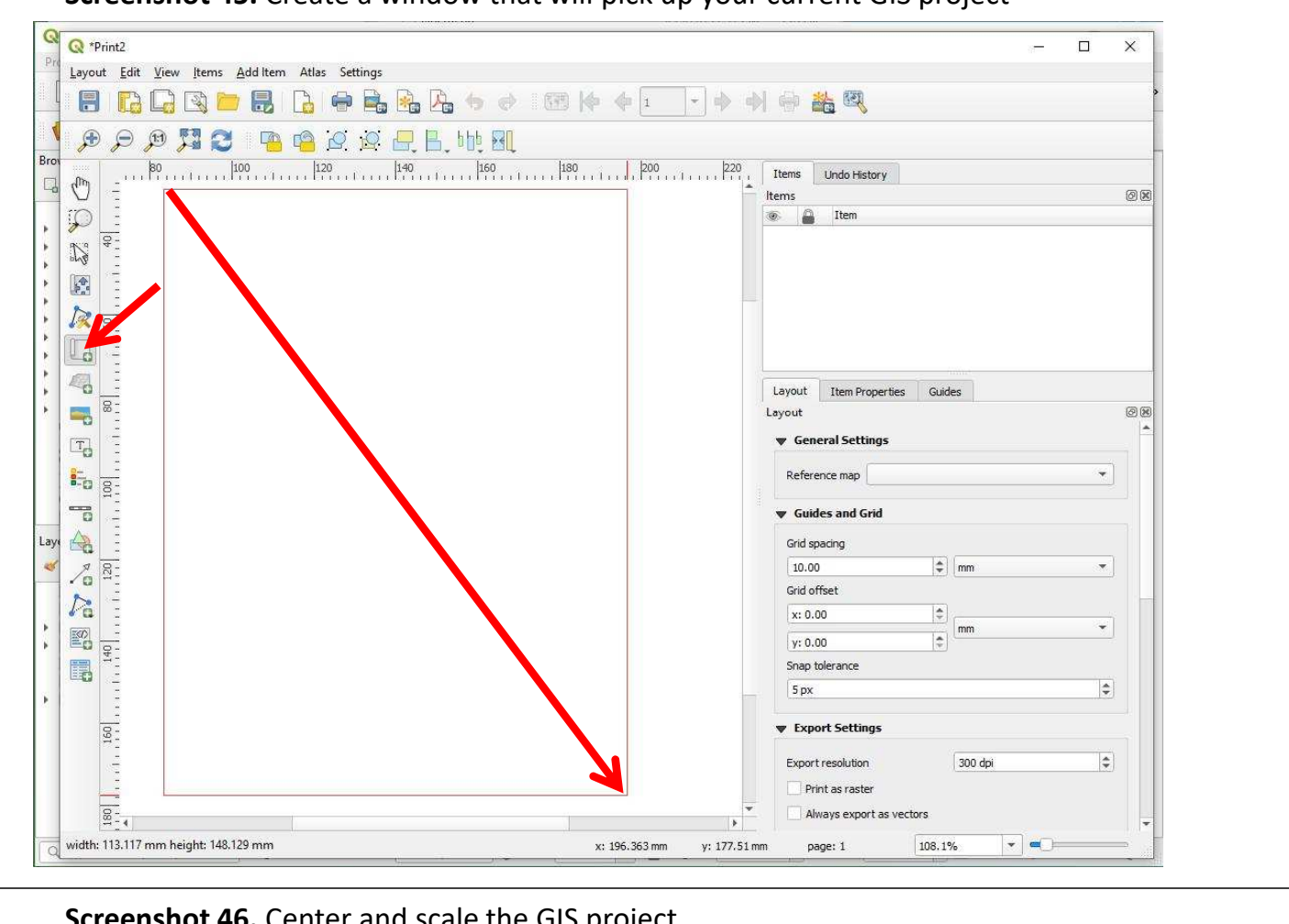

#### **Screenshot 45.** Create a window that will pick up your current GIS project

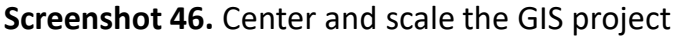

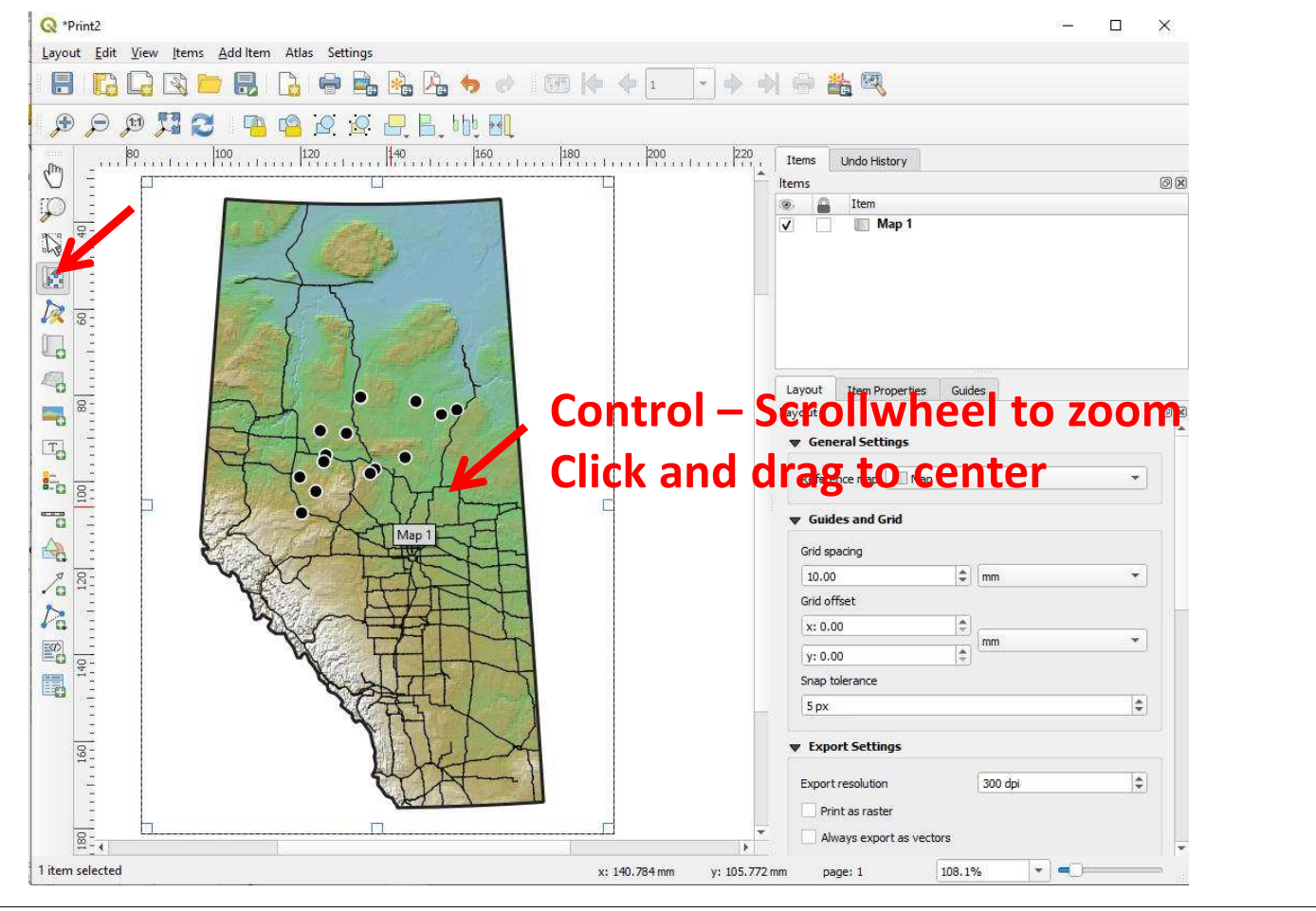

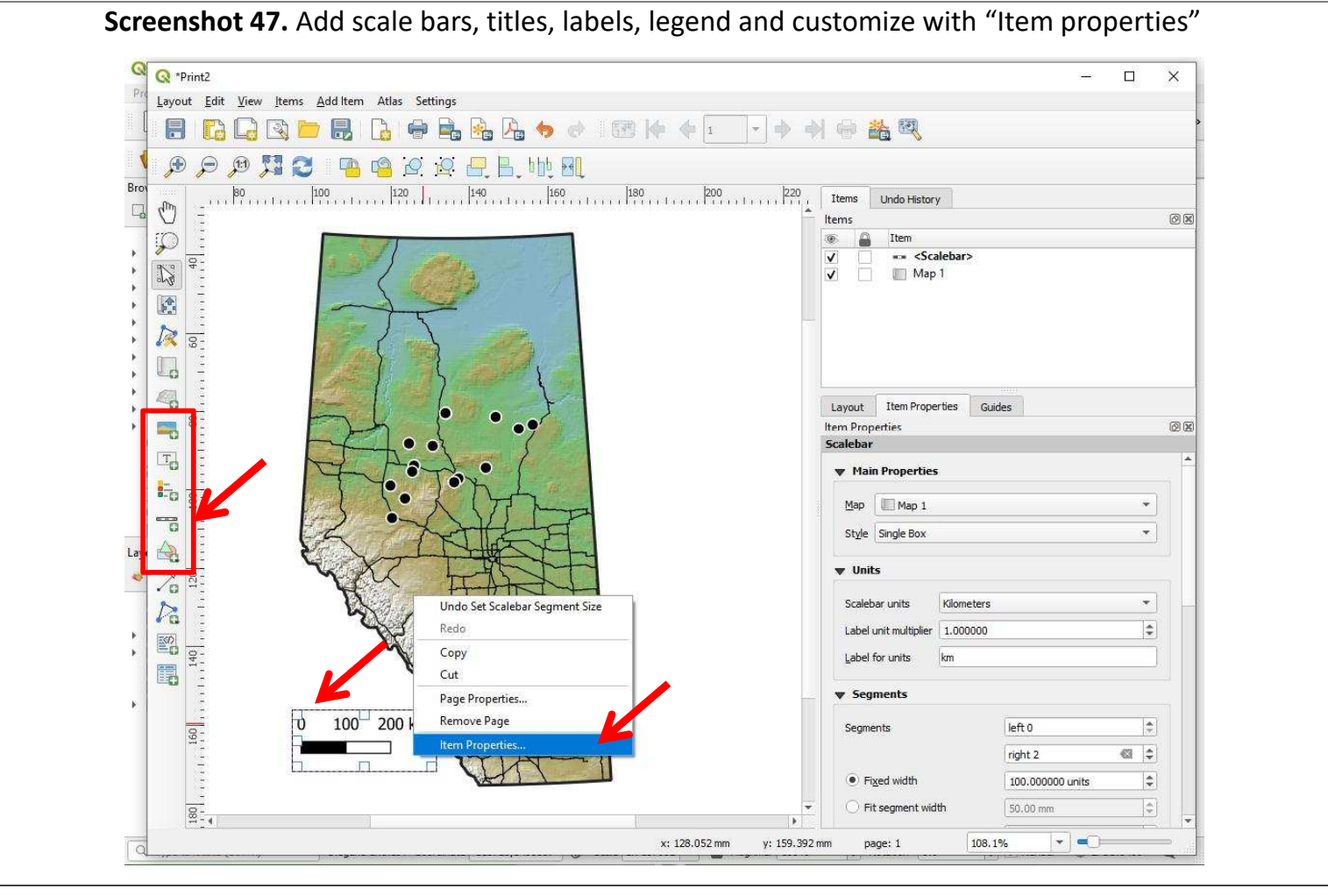

**Screenshot 48.** Create a second frame, just like before, for a combination figure

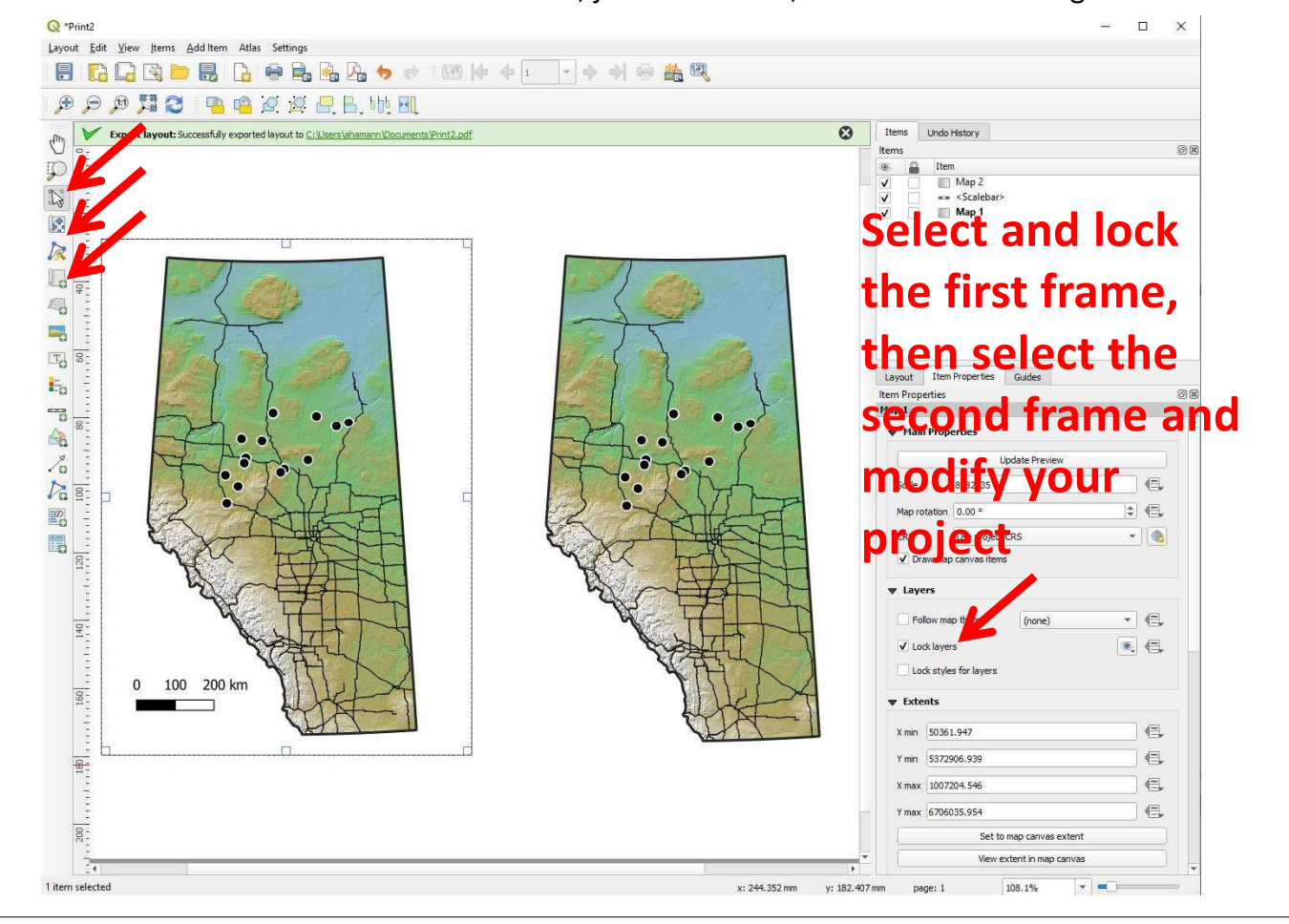

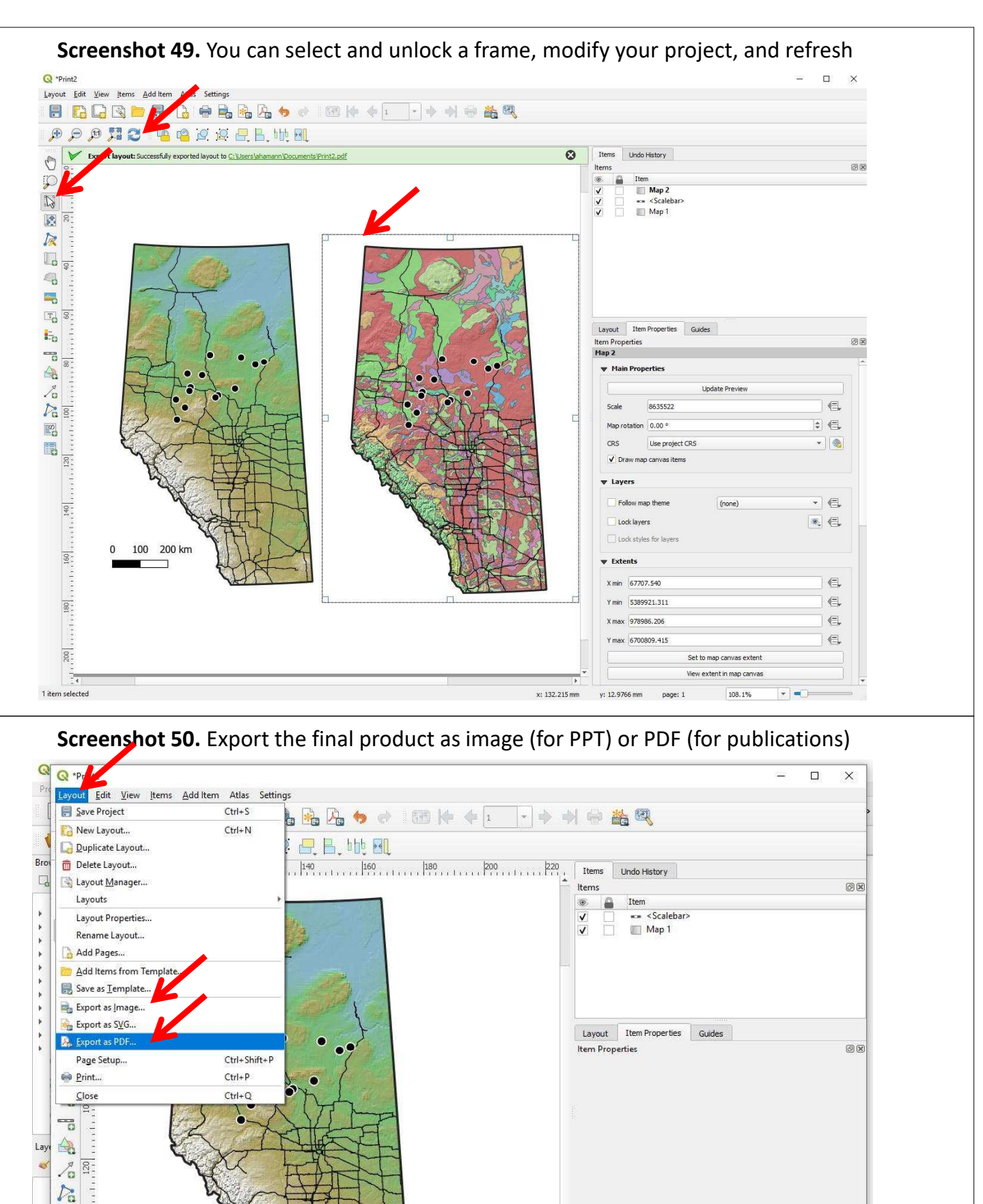

 $\mathbb{E}^{\mathcal{D}}_0$  $[40]$ 聞 J

> $\boxed{60}$  $\alpha$  and  $\alpha$  $\begin{array}{|c|c|}\hline\hline\Xi&\multicolumn{1}{|c|}{4}\\ \hline\end{array}$

100 200 km

 $\mathbf{0}$ 

x: 73 mm  $y: 0$  mm  $page: 1$ 108.1%

 $\left| \cdot \right|$  =  $\left| \cdot \right|$